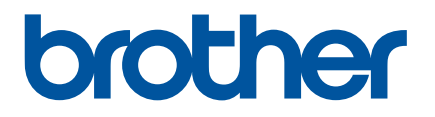

# 온라인 사용자 설명서

# P-touch P750W

이 프린터를 사용하기 전에 반드시 온라인 사용자 설명서를 읽어 보십시오 . 나중에 참조할 수 있도록 가까이 두십시오 .

# 소개

### 중요 알림

- ■본 문서의 내용과 제품 사양은 예고 없이 변경될 수 있습니다.
- Brother 는 예고 없이 여기에 수록된 사양과 자료를 변경할 수 있는 권한을 보유하며 , 인쇄상의 오류 또는 발행물과 관련된 다른 오류를 포함하여 ( 이에 제한되지 않음 ) 제공된 자료를 사용함으로써 발생한 모든 손해 ( 결과적 손해 포함 ) 에 대해 어떠한 책임도 지지 않습니다 .
- 이 문서에 나오는 화면 이미지는 컴퓨터의 운영 체제에 따라 다를 수 있습니다 .
- P-touch 를 사용하기 전에 P-touch 와 함께 제공된 모든 문서를 읽고 안전 및 적절한 작동 방법에 대한 정보를 확인하십시오 .

## 본 설명서에 사용된 기호

다음 기호들은 본 설명서 전반에 걸쳐 사용되었습니다 .

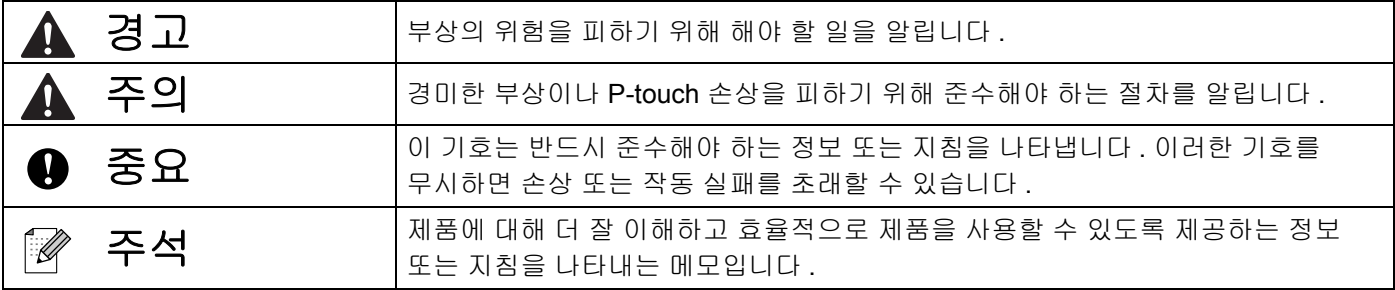

### 상표 및 저작권

BROTHER 는 Brother Industries, Ltd. 의 상표 또는 등록 상표입니다 .

P-TOUCH 는 Brother Industries, Ltd. 의 상표 또는 등록 상표입니다 .

© 2014 Brother Industries, Ltd. 모든 권리 보유 .

Microsoft, Windows Vista, Windows Server 및 Windows 는 미국 및 / 또는 기타 국가에서 Microsoft Corp. 의 등록 상표 또는 상표입니다 .

Apple, Macintosh, Mac OS 는 미국 및 기타 국가에 등록된 Apple Inc. 의 상표입니다 .

Android 는 Google Inc 의 상표입니다 .

Google Play 는 Google Inc. 의 상표입니다 .

Wi-Fi 및 Wi-Fi Alliance 는 Wi-Fi Alliance 의 등록 상표입니다 .

WPA, WPA2, Wi-Fi Protected Setup, Wi-Fi Protected Setup 로고와 Wi-Fi Direct 는 Wi-Fi Alliance 의 상표입니다 .

본 설명서에서 사용된 기타 소프트웨어나 제품의 이름은 이를 개발한 각 회사의 상표 또는 등록 상표입니다 . 본 설명서에 소프트웨어 타이틀이 언급된 각 회사는 소유한 프로그램별로 소프트웨어 라이선스 계약이 있습니다 .

Brother 제품 , 관련 설명서 및 기타 자료에 나타나는 모든 상표 이름 및 제품 이름은 모두 해당되는 각 회사의 상표 또는 등록 상표입니다 .

# 목차

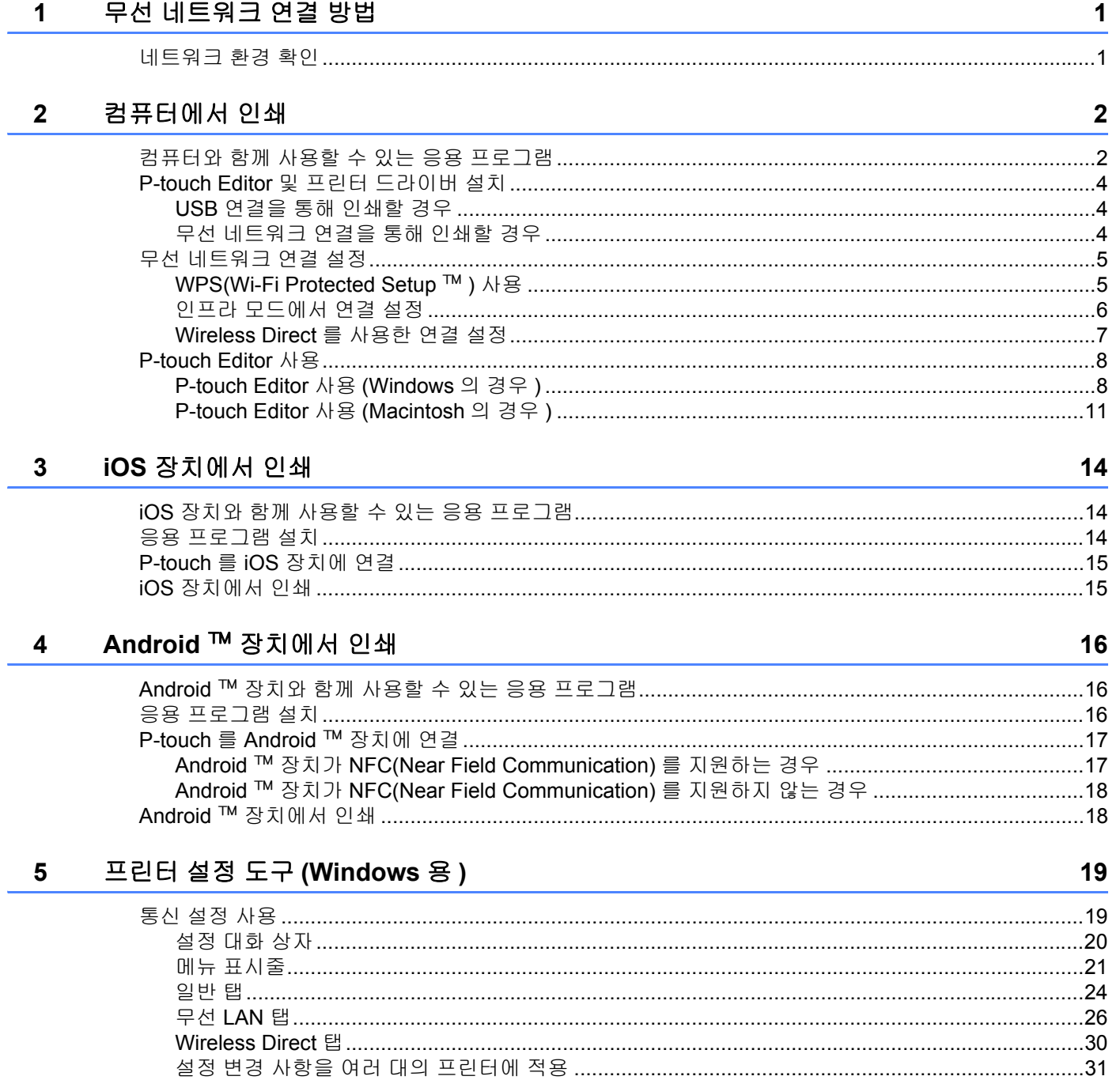

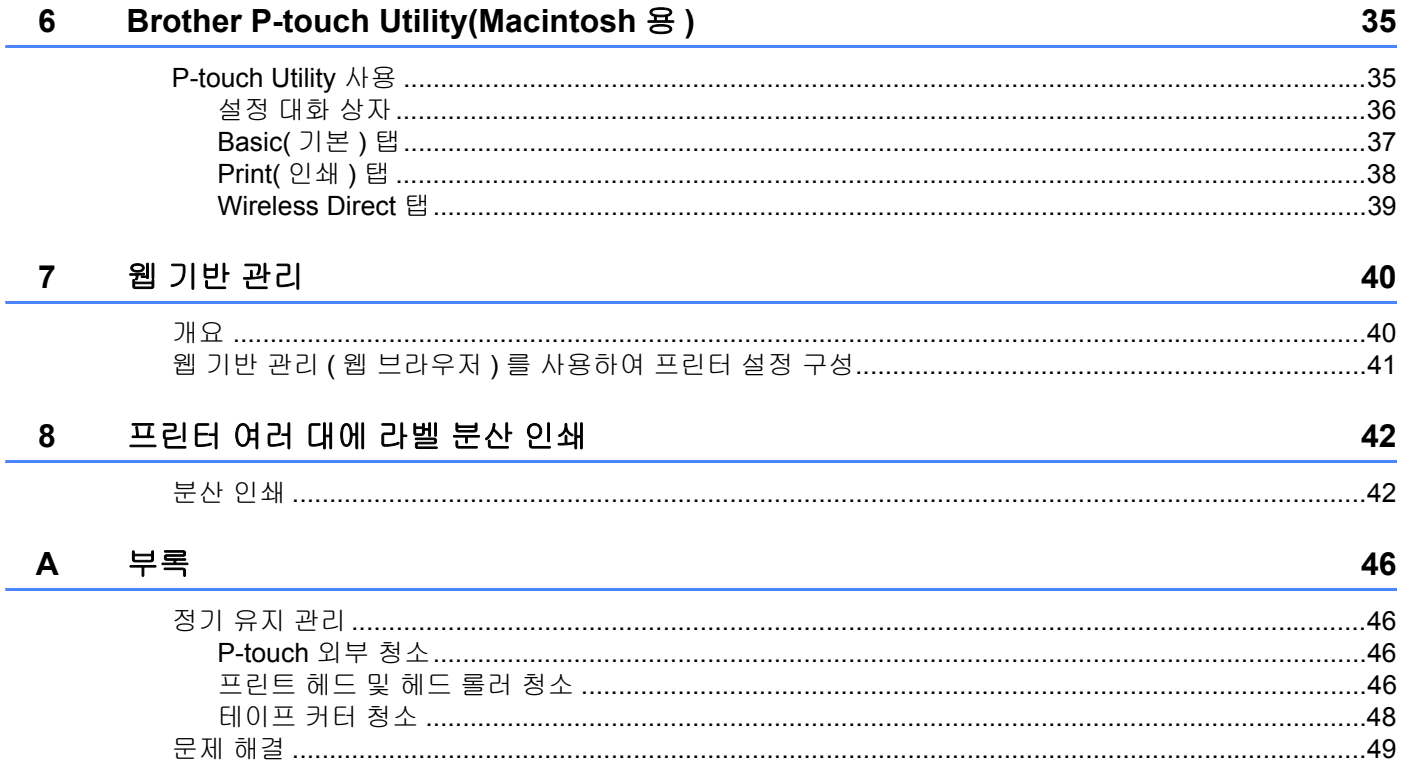

<span id="page-5-0"></span>**1** 무선 네트워크 연결 방법 **<sup>1</sup>**

# <span id="page-5-1"></span>네트워크 환경 확인 **<sup>1</sup>**

연결 방법은 네트워크 환경과 연결할 장치 유형에 따라 다릅니다 . 따라서 네트워크에 연결하기 전에 네트워크 환경을 확인합니다 .

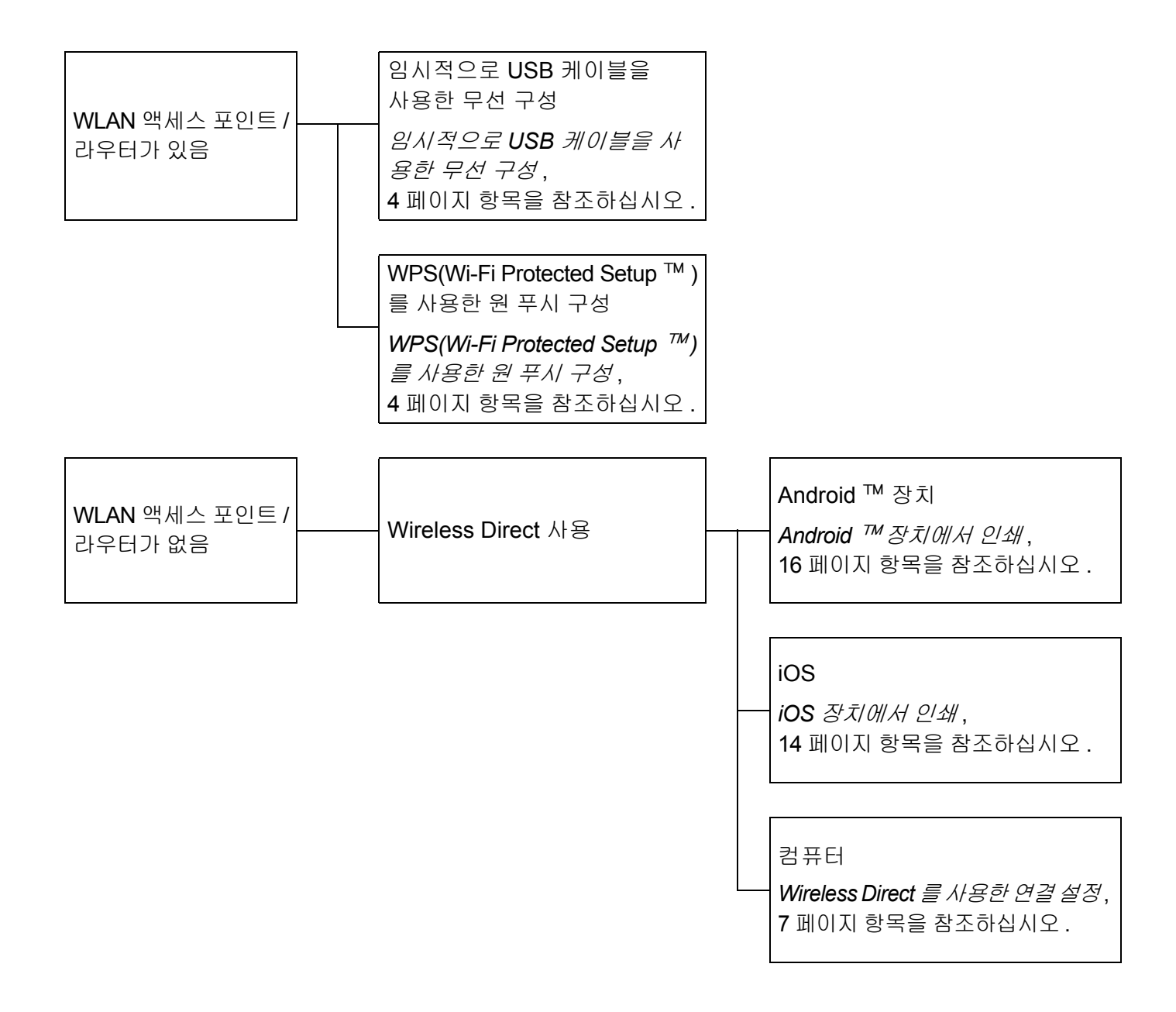

**2**

# <span id="page-6-0"></span>컴퓨터에서 인쇄 **<sup>2</sup>**

# <span id="page-6-1"></span>컴퓨터와 함께 사용할 수 있는 응용 프로그램 **<sup>2</sup>**

P-touch 를 효과적으로 사용하기 위해 다양한 응용 프로그램과 기능을 사용할 수 있습니다 .

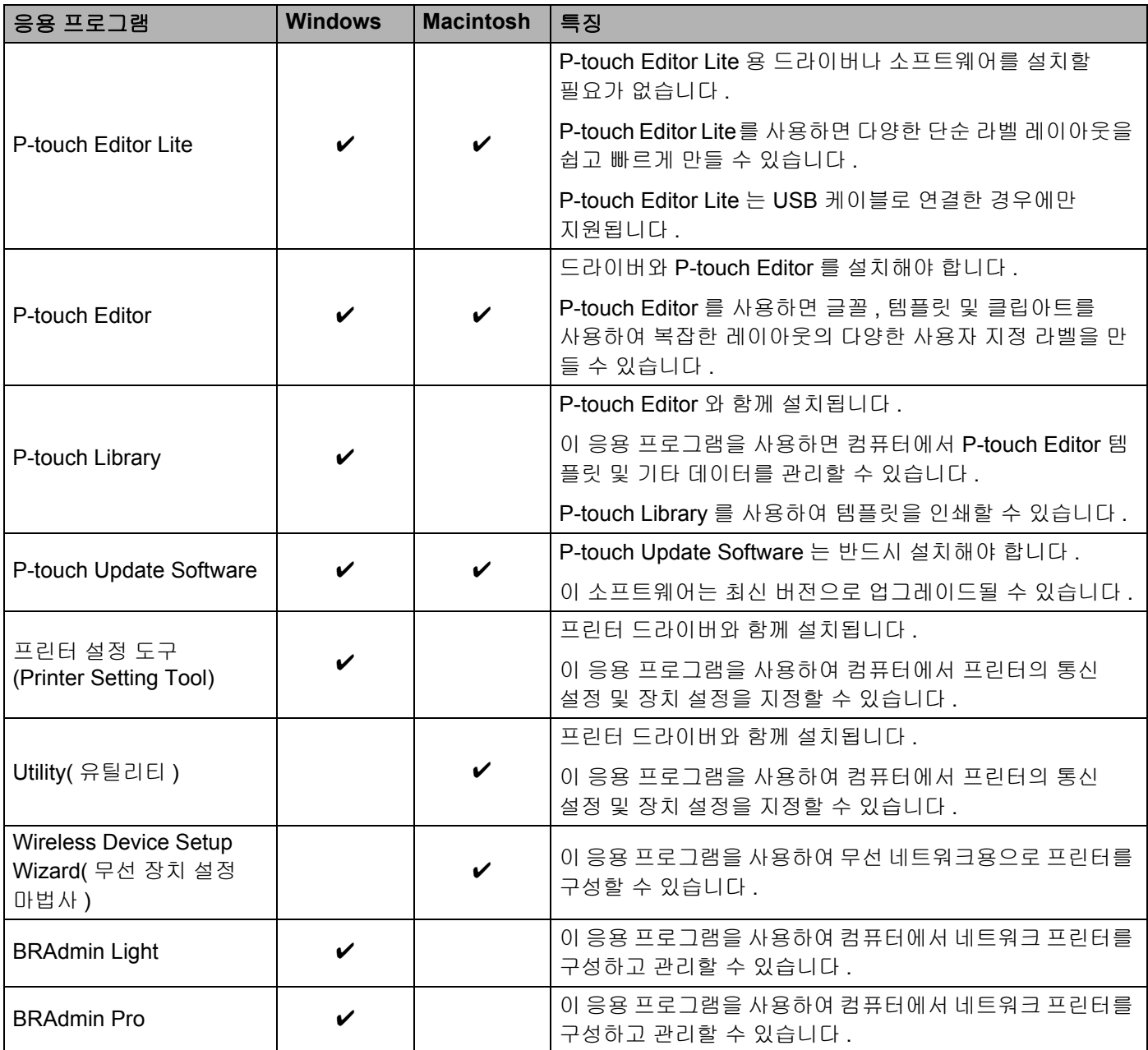

컴퓨터에서 인쇄

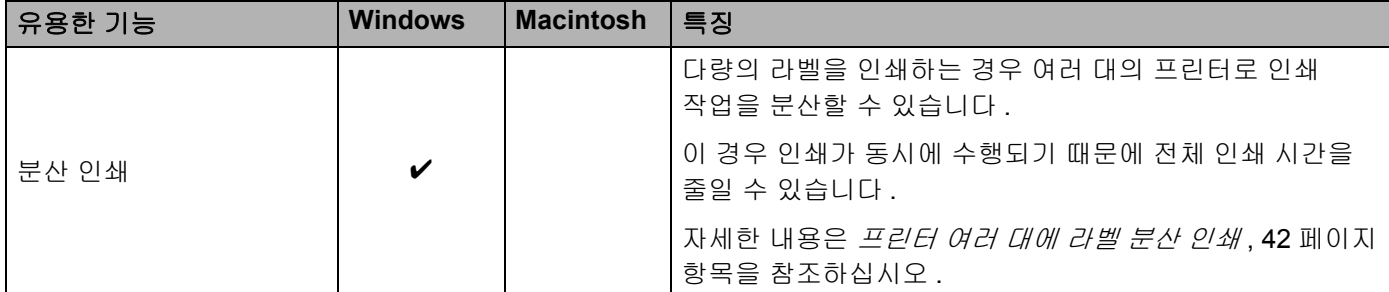

자세한 내용은 Brother 지원 웹 사이트 ([support.brother.com\)](http://support.brother.com/) 의 [FAQ's & Troubleshooting](FAQ 및 문제 해 결 ) 을 참조하십시오 .

**2**

# <span id="page-8-0"></span>**P-touch Editor** 및 프린터 드라이버 설치 **<sup>2</sup>**

### <span id="page-8-1"></span>**USB** 연결을 통해 인쇄할 경우 **<sup>2</sup>**

컴퓨터에서 인쇄하려면 P-touch Editor, 프린터 드라이버 및 기타 응용 프로그램을 컴퓨터에 설치해야 합니다 . 아래 설명된 웹 사이트를 방문하여 필요한 소프트웨어를 다운로드하십시오 . 설치 지침은 다운로드 페이지에서 이용할 수 있습니다 .

■ Windows의 경우: [install.brother](http://install.brother)

■ Macintosh 의 경우 : Brother 지원 웹 사이트 [\(support.brother.com\)](http://support.brother.com/) 의 [Downloads]( 다운로드 ) 페이지

#### <span id="page-8-2"></span>무선 네트워크 연결을 통해 인쇄할 경우 **<sup>2</sup>**

# 주석

알카라인 또는 니켈 수소 배터리로 P-touch 에 전원을 공급하는 경우 무선 네트워크 연결을 설정할 수 없습니다 . 리튬 이온 충전용 배터리나 AC 어댑터를 사용하십시오 .

무선 네트워크 연결을 통해 인쇄하려는 경우 응용 프로그램을 설치하는 동안 무선 네트워크 설정을 구성하는 것이 좋습니다 .

프린터 설정 도구를 사용하여 나중에 무선 네트워크 설정을 변경할 수 있습니다 . (Windows 만 해당 ) 자세한 내용은 프린터 설정 도구 *[\(Windows](#page-23-2)* 용 *)*, 19 페이지 항목을 참조하십시오 .

다음 설치 방법을 이용할 수 있습니다 .

아래 설명된 웹 사이트를 방문하여 필요한 소프트웨어를 다운로드하십시오 . 설치 지침은 다운로드 페이지에서 이용할 수 있습니다 .

■ Windows의 경우: [install.brother](http://install.brother)

■ Macintosh 의 경우 : Brother 지원 웹 사이트 [\(support.brother.com\)](http://support.brother.com/) 의 [Downloads]( 다운로드 ) 페이지

#### <span id="page-8-3"></span>임시적으로 **USB** 케이블을 사용한 무선 구성 **<sup>2</sup>**

이 방법은 무선으로 네트워크에 연결된 컴퓨터를 사용하는 것이 좋습니다 .

USB 케이블을 사용하여 네트워크상의 컴퓨터에서 원격으로 P-touch 를 구성할 수 있습니다 .

#### <span id="page-8-4"></span>**WPS(Wi-Fi Protected Setup** ™ **)** 를 사용한 원 푸시 구성 **<sup>2</sup>**

WLAN 액세스 포인트 / 라우터가 WPS 를 지원하는 경우 WPS 를 사용하여 신속하게 무선 네트워크 설정을 구성할 수 있습니다 .

**2**

# <span id="page-9-0"></span>무선 네트워크 연결 설정 **<sup>2</sup>**

이 절은 설치 과정에서 무선 네트워크 설정을 구성하지 않은 경우 무선 네트워크 설정 구성 및 무선 네트워크 연결 설정 방법을 설명합니다 .

# 주석

알카라인 또는 니켈 수소 배터리로 P-touch 에 전원을 공급하는 경우 무선 네트워크 연결을 설정할 수 없습니다 . 리튬 이온 충전용 배터리나 AC 어댑터를 사용하십시오 .

## <span id="page-9-1"></span>**WPS(Wi-Fi Protected Setup** ™ **)** 사용 **<sup>2</sup>**

WLAN 액세스 포인트 / 라우터가 WPS(Wi-Fi Protected Setup ™ ) 를 지원하는 경우 설정 및 연결은 버튼을 눌러 간편하게 구성할 수 있습니다 .

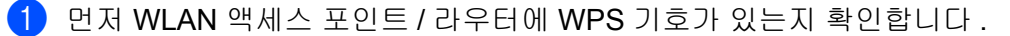

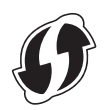

 $\Omega$  P-touch 의 무선 모드 버튼을 길게 5 초 이상 누릅니다. Wi-Fi 램프가 0.5 초 간격으로 점멸하기 시작한 후 버튼을 놓습니다 .

 $\overline{\phantom{a} }$  WLAN 액세스 포인트 / 라우터의 WPS 버튼을 누릅니다 .

 $\overline{4}$  연결이 설정되면 Wi-Fi 램프가 켜집니다.

# 주석

프린터는 2 분 동안 WPS 를 사용하여 연결을 시도합니다 . 이때 무선 모드 버튼을 5 초 동안 누르고 있으면 프린터는 이 시점부터 추가로 2 분 동안 계속 연결을 시도합니다 .

### <span id="page-10-0"></span>인프라 모드에서 연결 설정 **<sup>2</sup>**

#### **Windows** 의 경우

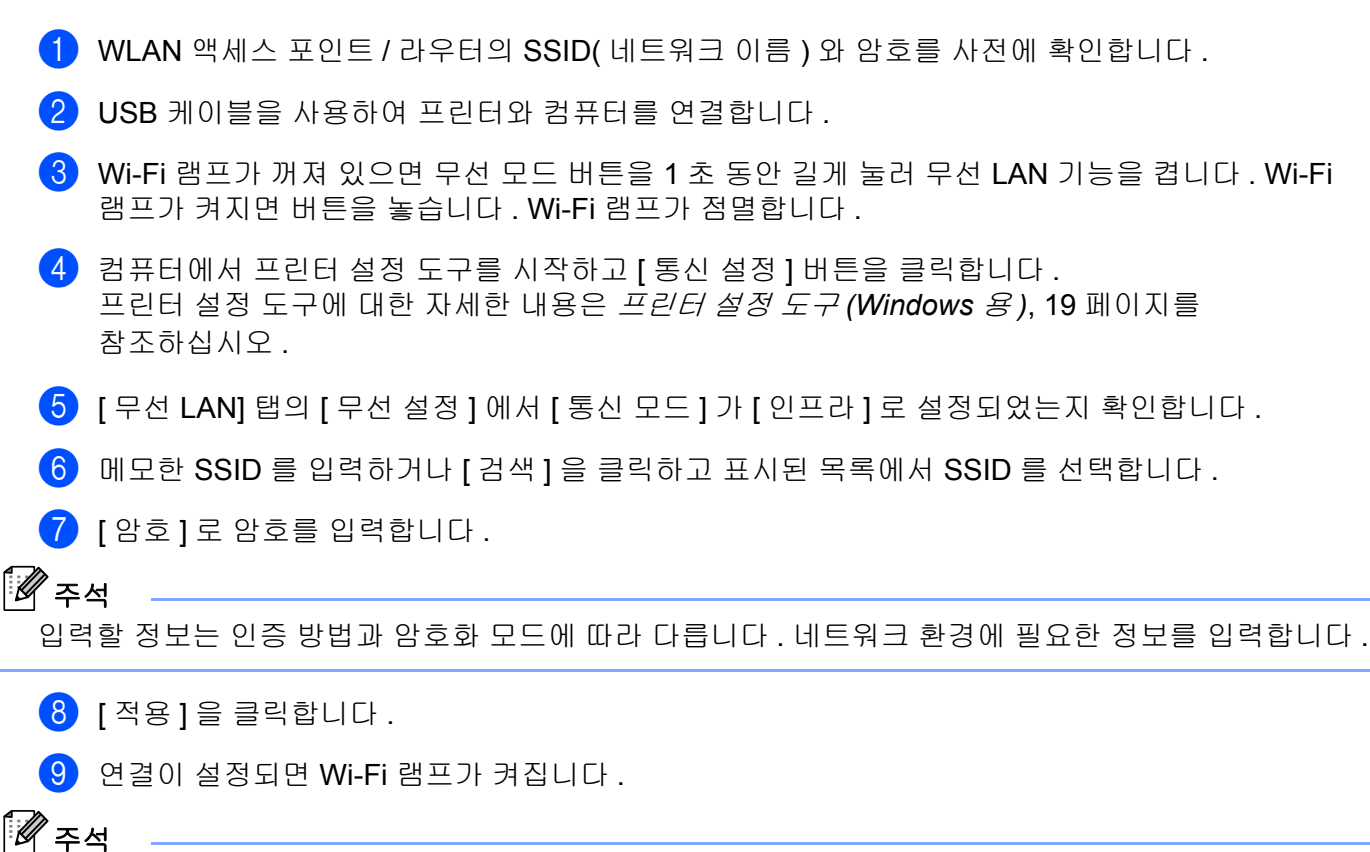

다른 네트워크 설정을 변경하려면 통신 설정을 사용하십시오 .

통신 설정에 대한 자세한 내용은 *통신 설정 사용* , 19 [페이지](#page-23-3)를 참조하십시오 .

#### ■ Macintosh 의 경우

Brother 지원 웹 사이트 [\(support.brother.com](http://support.brother.com/)) 의 [Downloads]( 다운로드 ) 페이지에서 다운로드할 수 있는 Wireless Device Setup Wizard( 무선 장치 설정 마법사 ) 를 사용합니다 .

# 주석

애드혹 (Ad-hoc) 모드를 사용 중인 경우 Brother 지원 웹 사이트 ([support.brother.com](http://support.brother.com/)) 의 [FAQ's & Troubleshooting](FAQ 및 문제 해결 ) 을 참조하십시오 .

### <span id="page-11-1"></span><span id="page-11-0"></span>**Wireless Direct** 를 사용한 연결 설정 **<sup>2</sup>**

이 방법을 사용하면 P-touch 는 무선 네트워크 액세스 포인트의 역할도 수행합니다 .

 $\Box$  USB 케이블을 사용하여 P-touch 와 컴퓨터를 연결합니다 .

b Wi-Fi 램프가 꺼져 있으면 무선 모드 버튼을<sup>1</sup> <sup>초</sup> 동안 길게 눌러 무선 LAN 기능을 켭니다 . Wi-Fi 램프가 켜지면 버튼을 놓습니다 . Wi-Fi 램프가 점멸합니다 .

#### c **Windows** <sup>의</sup> 경우

컴퓨터에서 프린터 설정 도구를 시작하고 [ 통신 설정 ] 버튼을 클릭합니다 . 통신 설정의 [ 일반 ] 탭에서 [ 무선 LAN 이 켜졌을 때 Wireless Direct 를 활성화합니다 ] 확인란이 선택되어 있는지 확인합니다 . ( 출하 시 기본값으로 선택되어 있습니다 .)

통신 설정의 자세한 내용은 *통신 설정 사용*, 19 [페이지를](#page-23-3) 참조하십시오.

#### **Macintosh** 의 경우

컴퓨터에서 P-touch Utility 를 시작하고 [Wireless Direct] 가 [Wireless Direct] 탭에서 [ON]( 켜짐 ) 으로 설정되었는지 확인합니다 .

P-touch Utility 의 자세한 내용은 *[Brother P-touch Utility\(Macintosh](#page-39-2)* 용 *)*, 35 페이지를 참조하십시오 .

4 컴퓨터의 Wi-Fi 설정 화면에서 P-touch 의 SSID 를 선택하고 암호를 입력합니다 .

 $\overline{\phantom{a}}$  연결이 설정되면 NFC 램프가 켜집니다.

### 주석

• 출하 시 기본 SSID 와 암호는 다음과 같습니다 .

SSID: "DIRECT-brPT-P750W\*\*\*\*" 여기서 "\*\*\*\*" 는 제품 일련 번호의 마지막 네 자리 숫자입니다 .

( 카세트 커버를 열어 일련 번호를 확인할 수 있습니다 .)

암호 ( 네트워크 키 ): 00000000.

- SSID 와 암호를 인쇄하려면 무선 모드 버튼을 두 번 누릅니다 . (24mm 테이프를 사용하십시오 .)
- Wireless Direct 를 사용하는 중에는 무선 네트워크로 인터넷에 연결할 수 없습니다 . 인터넷을 사용하려면 유선 연결을 사용하십시오 .

# <span id="page-12-0"></span>**P-touch Editor** 사용 **<sup>2</sup>**

컴퓨터에서 P-touch 를 사용하려면 P-touch Editor 와 프린터 드라이버를 설치해야 합니다 .

최신 드라이버와 소프트웨어를 다운로드하려면 Brother 지원 웹 사이트 [support.brother.com](http://support.brother.com/) 을 방문하십시 오 .

USB 연결을 통해 인쇄할 경우 Editor Lite 램프가 꺼져 있는지 확인합니다 . Editor Lite 램프가 켜진 경우 램프가 꺼질 때까지 Editor Lite 버튼을 길게 누릅니다 .

## <span id="page-12-1"></span>**P-touch Editor** 사용 **(Windows** 의 경우 **) <sup>2</sup>**

#### **P-touch Editor** 시작 **<sup>2</sup>**

#### a **Windows 10** <sup>의</sup> 경우

시작 버튼에서 [ 모든 앱 ] 을 선택하고 [Brother P-touch] 아래의 [P-touch Editor] 을 클릭하거나 바탕화면 에서 [P-touch Editor] 을 두 번 클릭합니다 .

#### **Windows 8/ Windows 8.1 / Windows Server 2012/2012 R2** 의 경우

[ 앱 ] 화면에서 [P-touch Editor] 을 클릭하거나 바탕 화면에서 [P-touch Editor] 을 두 번 클릭합니다.

#### **Windows Vista / Windows 7 / Windows Server 2008/2008 R2** 의 경우

시작 버튼에서 [ 모든 프로그램 ] - [Brother P-touch] - [P-touch Editor] 을 클릭합니다 .

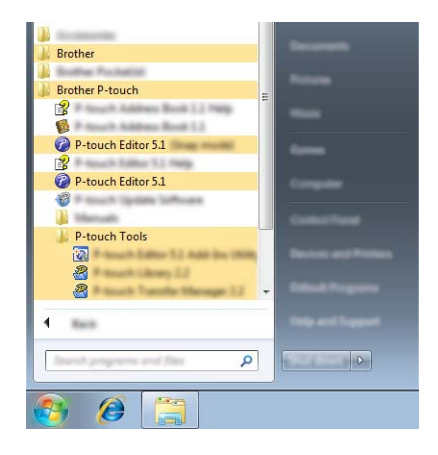

P-touch Editor 가 시작되면 새로운 레이아웃을 만들지 기존의 레이아웃을 열지 선택합니다 .

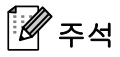

- 또한 설치 시 바로 가기를 만든 경우 바로 가기를 사용하여 P-touch Editor 를 시작할 수도 있습니다 .
	- 바탕 화면의 바로 가기 아이콘 : 두 번 클릭하여 P-touch Editor 시작
	- 빠른 실행 표시줄의 바로 가기 아이콘 : 클릭하여 P-touch Editor 시작
- P-touch Editor 를 시작할 때 작동 방법을 변경하려면 P-touch Editor 메뉴 표시줄의 [ 도구 ] [ 옵션 ] 을 클릭하여 [ 옵션 ] 대화 상자를 표시합니다 . 왼쪽에서 [ 일반 ] 제목을 선택하고 [ 시작 설정 ] 의 [ 작업 ] 목록에서 원하는 설정을 선택합니다 . 기본 설정은 [ 새 보기 표시 ] 입니다 .

 $\Omega$  화면에서 옵션을 선택합니다.

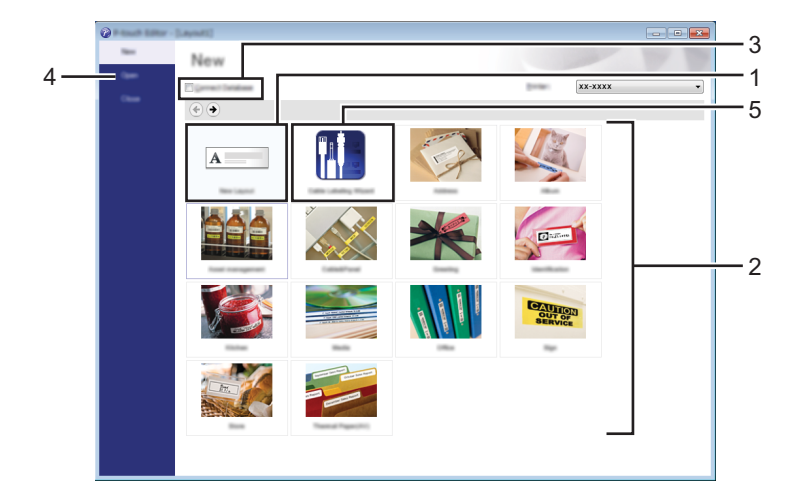

- 새로운 레이아웃을 만들려면 [ 새 레이아웃 ] 버튼을 클릭합니다 .
- 사전 설정된 레이아웃을 사용하여 새 레이아웃을 만들려면 원하는 카테고리 버튼을 선택합니다 .
- 사전 설정된 레이아웃을 데이터베이스에 연결하려면 [ 데이터베이스 연결 ] 옆의 확인란을 선택합니다 .
- 4 기존의 레이아웃을 열려면 [ 열기 ] 를 클릭합니다.
- 전기 장비 관리를 위한 라벨을 쉽게 만들기 위한 응용 프로그램을 열려면 [ 케이블 라벨링 마법사 ] 버튼을 클릭합니다 .

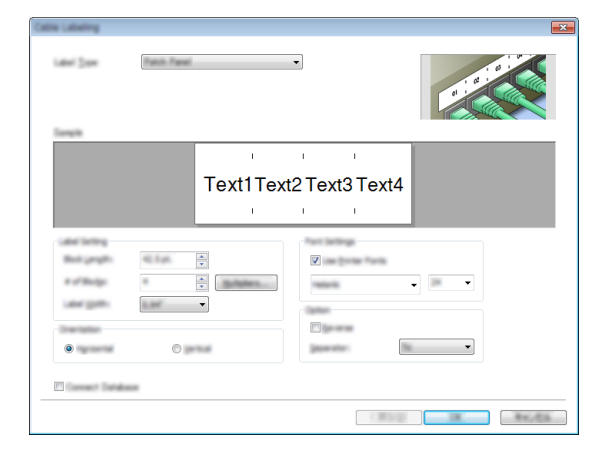

#### **P-touch Editor** 로 인쇄 **<sup>2</sup>**

#### **[Express]** 모드 **<sup>2</sup>**

이 모드를 사용하면 텍스트와 이미지를 포함하는 레이아웃을 빠르고 쉽게 만들 수 있습니다 . [Express] 모드 화면은 아래에 설명되어 있습니다 .

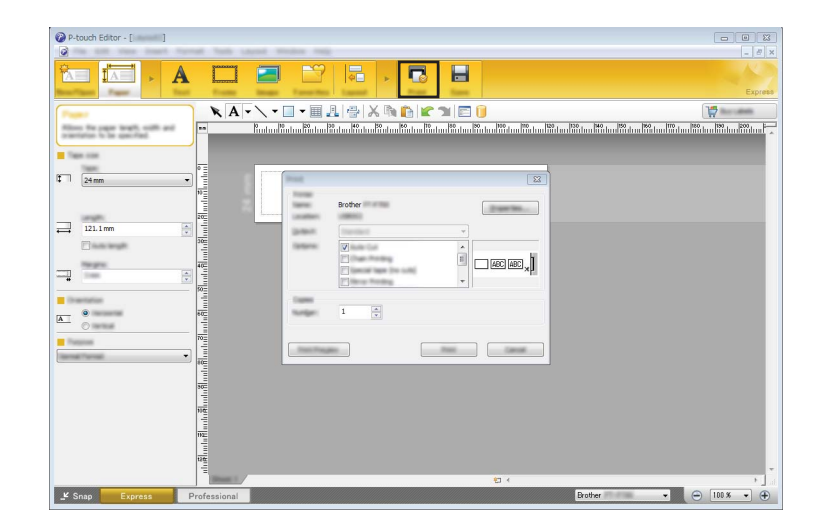

메뉴 표시줄의 [ 파일 ] 에서 [ 인쇄 ] 를 선택하거나 [ 인쇄 ] 아이콘을 클릭하여 인쇄할 수 있습니다 . ( 인쇄 전 [ 인쇄 ] 화면에서 인쇄 설정을 구성합니다 .)

#### **[Professional]** 모드 **<sup>2</sup>**

이 모드를 사용하면 다양한 고급 도구와 옵션을 사용하여 레이아웃을 만들 수 있습니다 .

[Professional] 모드 화면은 아래에 설명되어 있습니다 .

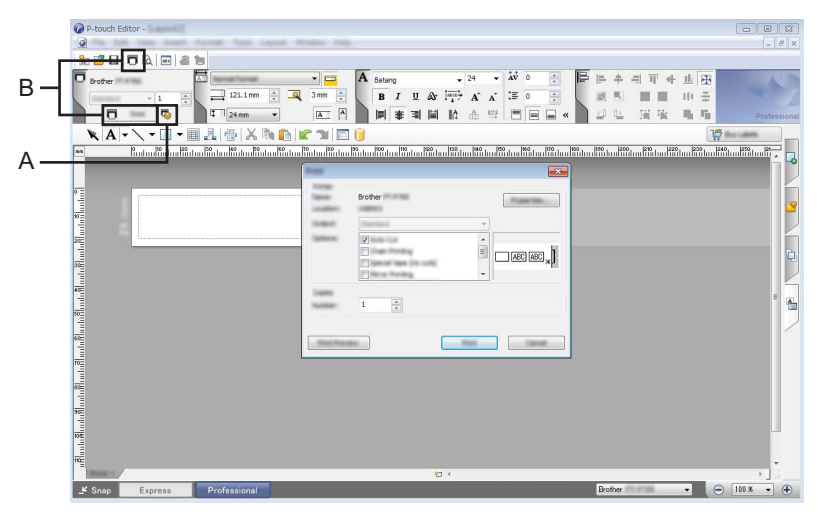

메뉴 표시줄의 [ 파일 ] 에서 [ 인쇄 ] 를 선택하거나 [ 인쇄 ] 아이콘 (A) 을 클릭하여 인쇄할 수 있습니다 . ( 인쇄 전 [ 인쇄 ] 화면에서 인쇄 설정을 구성합니다 .)

아울러 "B" 를 선택하여 인쇄 설정을 선택하지 않고 인쇄를 시작할 수 있습니다 .

**2**

컴퓨터에서 인쇄

#### **Snap** 모드 **<sup>2</sup>**

이 모드를 사용하면 컴퓨터 화면 내용 전체 또는 일부를 캡처하여 이미지로 인쇄하고 앞으로 사용하도록 저장할 수 있습니다 .

[Snap] 모드 선택 버튼을 클릭합니다. [Snap 모드 설명 ] 대화 상자가 표시됩니다 .

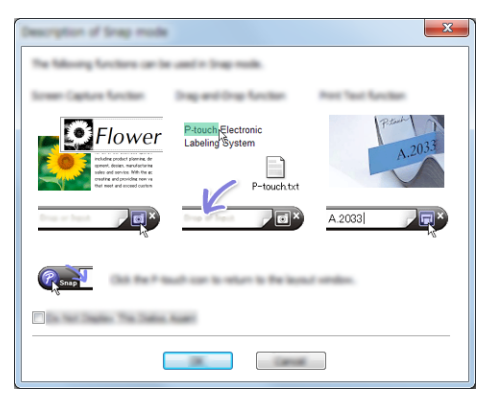

 $\Omega$  [확인 ] 을 클릭합니다. [Snap] 모드 팔레트가 표시됩니다 .

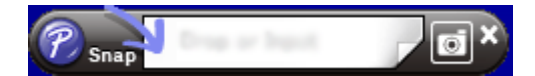

## <span id="page-15-0"></span>**P-touch Editor** 사용 **(Macintosh** 의 경우 **) <sup>2</sup>**

#### **P-touch Editor** 시작 **<sup>2</sup>**

데스크탑에서 [P-touch Editor] 아이콘을 두 번 클릭합니다 .

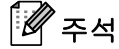

다음 방법을 사용하여 P-touch Editor 를 시작할 수도 있습니다 . [Macintosh HD] - [ 응용 프로그램 ] - [P-touch Editor] 및 [P-touch Editor] 응용 프로그램 아이콘을 두 번 클릭합니다 .

P-touch Editor 가 시작됩니다 .

#### **CUPS** 프린터 드라이버를 선택하라는 메시지가 표시되는 경우 **<sup>2</sup>**

인쇄 시 OS 버전에 따라 CUPS 프린터 드라이버를 선택하라는 메시지가 표시될 수 있습니다 . 이 경우 다음 절차에 따라 CUPS 프린터 드라이버를 선택합니다 .

[1] Apple 메뉴 - [ 시스템 환경설정 ] - [ 프린트 및 스캔 ] 또는 [ 프린터 및 스캐너 ] 를 선택합니다 .

2 [ 프린터 ] 섹션에서 Brother 프린터를 선택합니다 .

 $\overline{a}$  사용되는 프린터 드라이버를 확인합니다. [ 종류 ] 옆에서 확인할 수 있습니다. "( 모델 이름 ) - Air Print" 가 [ 종류 ] 에 표시되는 경우 Air Print 프린터 드라이버가 선택됩니다 . Air Print 프린터 드라이버는 P-touch Editor 를 지원하지 않으므로 CUPS 프린터 드라이버를 추가해야 합니다 .

d **[+]** 버튼을 클릭합니다 .

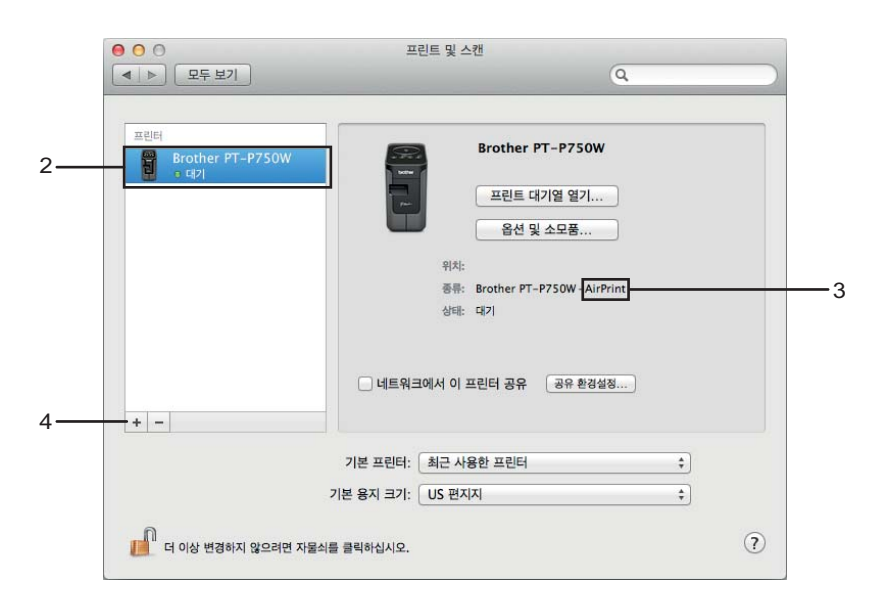

- $\overline{6}$  대화 상자 상단의 [ 기본 ] 아이콘을 클릭합니다.
- $6$   $[0 6]$   $[1 8]$  지원에서 제품을 선택합니다.
- g [ 사용 ] 목록에서 "Brother XXXXXX CUPS" <sup>를</sup> 선택해야 합니다 . ( 여기서 XXXXXXX 는 모델 이름입니다 .)

# 주석

"Brother XXXXXX CUPS" 를 찾을 수 없는 경우 CUPS 프린터 드라이버가 설치되지 않습니다 . Brother 지 원 웹 사이트 ([support.brother.com\)](http://support.brother.com/) 의 [Downloads]( 다운로드 ) 페이지로 이동하여 최신 CUPS 프린터 드 라이버를 다운로드하여 설치하십시오 .

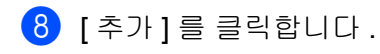

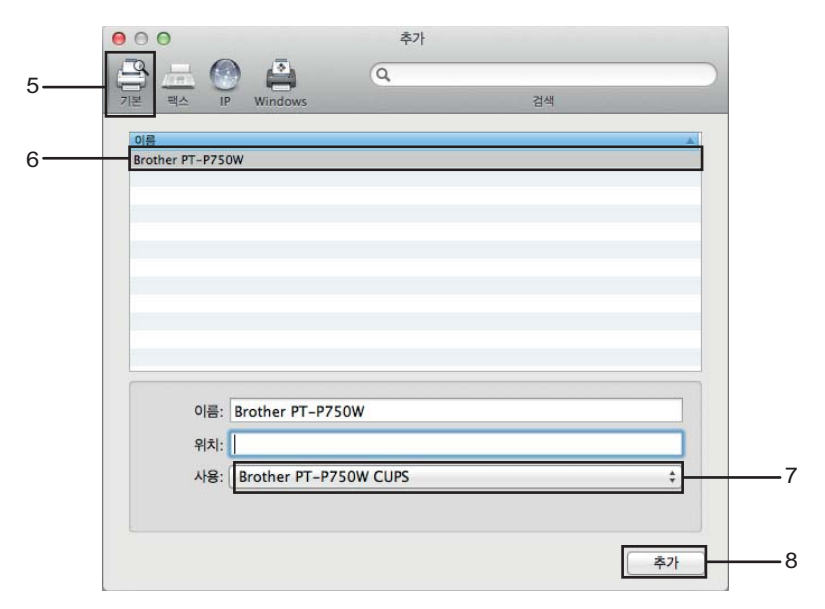

9 이제 해당 프린터를 [ 프린터 ] 섹션에서 사용할 수 있습니다 . 시스템 환경설정 창을 닫습니다 .

# <span id="page-18-3"></span><span id="page-18-0"></span>**iOS** 장치에서 인쇄 **<sup>3</sup>**

# <span id="page-18-1"></span>**iOS** 장치와 함께 사용할 수 있는 응용 프로그램 **<sup>3</sup>**

프린터에서 사용할 수 있는 모바일 응용 프로그램에 대한 자세한 내용은 [support.brother.com/g/d/f5f9](https://support.brother.com/g/d/f5f9) 를 참조하십시오 .

#### **SDK <sup>3</sup>**

소프트웨어 개발 키트 (SDK) 를 이용할 수 있습니다 . Brother Developer Center[\(www.brother.com/product/dev/index.htm](http://www.brother.com/product/dev/index.htm)) 를 방문하십시오 .

# <span id="page-18-2"></span>응용 프로그램 설치 **<sup>3</sup>**

iOS 장치용 Brother 응용 프로그램은 App Store 에서 무료로 다운로드할 수 있습니다 .

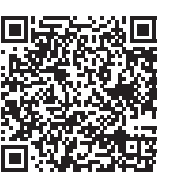

# <span id="page-19-0"></span>**P-touch** 를 **iOS** 장치에 연결 **<sup>3</sup>**

 $\Box$  USB 케이블을 사용하여 P-touch 와 컴퓨터를 연결합니다 .

b Wi-Fi 램프가 꺼져 있으면 무선 모드 버튼을<sup>1</sup> <sup>초</sup> 동안 길게 눌러 무선 LAN 기능을 켭니다 . Wi-Fi 램프가 켜지면 버튼을 놓습니다 . Wi-Fi 램프가 점멸합니다 .

#### c **Windows** <sup>의</sup> 경우

컴퓨터에서 프린터 설정 도구를 시작하고 [ 통신 설정 ] 버튼을 클릭합니다 . 통신 설정의 [ 일반 ] 탭에서 [ 무선 LAN 이 켜졌을 때 Wireless Direct 를 활성화합니다 ] 확인란이 선택되어 있는지 확인합니다 . ( 출하 시 기본값으로 선택되어 있습니다 .) 통신 설정의 자세한 내용은 *통신 설정 사용*, 19 [페이지를](#page-23-3) 참조하십시오.

#### **Macintosh** 의 경우

컴퓨터에서 P-touch Utility 를 시작하고 [Wireless Direct] 가 [Wireless Direct] 탭에서 [ON]( 켜짐 ) 으로 설정되었는지 확인합니다 . P-touch Utility 의 자세한 내용은 *[Brother P-touch Utility\(Macintosh](#page-39-2)* 용 *)*, 35 페이지를 참조하십시오 .

d iOS 장치의 Wi-Fi 설정 화면에서 P-touch <sup>의</sup> SSID <sup>를</sup> 선택하고 암호를 입력합니다 .

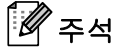

• 출하 시 기본 SSID 와 암호는 다음과 같습니다 .

SSID: "DIRECT-brPT-P750W\*\*\*\*" 여기서 "\*\*\*\*" 는 제품 일련 번호의 마지막 네 자리 숫자입니다 .

( 카세트 커버를 열어 일련 번호를 확인할 수 있습니다 .)

암호 ( 네트워크 키 ): 00000000.

• SSID 와 암호를 인쇄하려면 무선 모드 버튼을 두 번 누릅니다 . (24mm 테이프를 사용하십시오 .)

• WLAN 액세스 포인트 / 라우터를 통해 P-touch 를 인프라 모드의 iOS 장치에 연결할 수도 있습니다 .

# <span id="page-19-1"></span>**iOS** 장치에서 인쇄 **<sup>3</sup>**

- $\Box$  iOS 장치에서 모바일 장치용 Brother 응용 프로그램 중 하나를 시작합니다 . (*iOS* 장치와 함께 사용할 수 있는 응용 [프로그램](#page-18-1) , 14 페이지 항목을 참조하십시오 .)
- $\overline{2}$  인쇄할 데이터를 편집한 후 [ 프린트 ] 를 누릅니다 .

<span id="page-20-3"></span><span id="page-20-0"></span>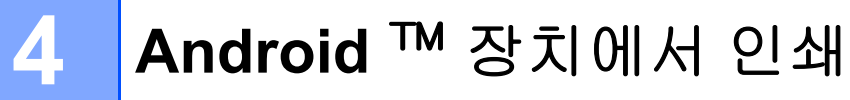

# <span id="page-20-1"></span>**Android** ™ 장치와 함께 사용할 수 있는 응용 프로그램 **<sup>4</sup>**

프린터에서 사용할 수 있는 모바일 응용 프로그램에 대한 자세한 내용은 [support.brother.com/g/d/f5f9](https://support.brother.com/g/d/f5f9) 를 참조하십시오 .

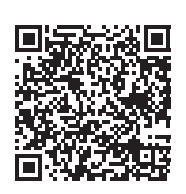

#### **SDK <sup>4</sup>**

소프트웨어 개발 키트 (SDK) 를 이용할 수 있습니다 . Brother Developer Center[\(www.brother.com/product/dev/index.htm](http://www.brother.com/product/dev/index.htm)) 를 방문하십시오 .

# <span id="page-20-2"></span>응용 프로그램 설치 **<sup>4</sup>**

Android ™ 장치용 Brother 응용 프로그램은 Google Play ™에서 무료로 다운로드할 수 있습니다 .

**4**

# <span id="page-21-0"></span>**P-touch** 를 **Android** ™ 장치에 연결 **<sup>4</sup>**

Wireless Direct 를 사용하여 P-touch 를 Android ™ 장치에 연결합니다 . P-touch 는 무선 네트워크 액세스 포인트의 역할도 합니다 .

## <span id="page-21-1"></span>**Android** ™ 장치가 **NFC(Near Field Communication)** 를 지원하는 경우 **<sup>4</sup>**

[1] Wi-Fi 램프가 꺼져 있으면 무선 모드 버튼을 1 초 동안 길게 눌러 무선 LAN 기능을 켭니다 . Wi-Fi 램프가 켜지면 버튼을 놓습니다 . Wi-Fi 램프가 점멸합니다 .

#### b **Windows** <sup>의</sup> 경우

컴퓨터에서 프린터 설정 도구를 시작하고 [ 통신 설정 ] 버튼을 클릭합니다 . 통신 설정의 [ 일반 ] 탭에서 [ 무선 LAN 이 켜졌을 때 Wireless Direct 를 활성화합니다 ] 확인란이 선택되어 있는지 확인합니다 . ( 출하 시 기본값으로 선택되어 있습니다 .) 통신 설정의 자세한 내용은 *통신 설정 사용*, 19 [페이지를](#page-23-3) 참조하십시오.

#### **Macintosh** 의 경우

컴퓨터에서 P-touch Utility 를 시작하고 [Wireless Direct] 가 [Wireless Direct] 탭에서 [ON]( 켜짐 ) 으로 설정되었는지 확인합니다 .

P-touch Utility 의 자세한 내용은 *[Brother P-touch Utility\(Macintosh](#page-39-2)* 용 *)*, 35 페이지를 참조하십시오 .

<span id="page-21-2"></span>Android ™ 장치의 NFC 기능을 활성화하고 P-touch 의 NFC 마크를 터치합니다.

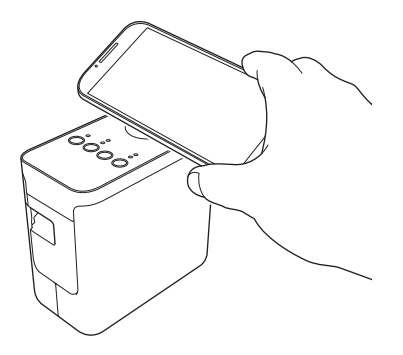

주석

장치에 전용 응용 프로그램이 설치되지 않은 경우 Google Play 홈페이지가 표시됩니다 .

이 경우 전용 응용 프로그램을 설치하고 ❸ 단계부터 계속합니다 . [Android](#page-20-1) ™ *장치와 함께 사용할 수 있는 응용 [프로그램](#page-20-1)* , 16 페이지 항목을 참조하십시오 .

4) Android ™ 장치가 감지되면 P-touch 의 NFC 램프가 잠시 꺼진 후 다시 켜집니다 .

### <span id="page-22-0"></span>**Android** ™ 장치가 **NFC(Near Field Communication)** 를 지원하지 않는 경우 **<sup>4</sup>**

1 Wi-Fi 램프가 꺼져 있으면 무선 모드 버튼을 1 초 동안 길게 눌러 무선 LAN 기능을 켭니다 . Wi-Fi 램프가 켜지면 버튼을 놓습니다 . Wi-Fi 램프가 점멸합니다 .

#### b **Windows** <sup>의</sup> 경우

컴퓨터에서 프린터 설정 도구를 시작하고 [ 통신 설정 ] 버튼을 클릭합니다 . 통신 설정의 [ 일반 ] 탭에서 [ 무선 LAN 이 켜졌을 때 Wireless Direct 를 활성화합니다 ] 확인란이 선택되어 있는지 확인합니다 . ( 출하 시 기본값으로 선택되어 있습니다 .) 통신 설정의 자세한 내용은 *통신 설정 사용*, 19 [페이지를](#page-23-3) 참조하십시오.

#### **Macintosh** 의 경우

컴퓨터에서 P-touch Utility 를 시작하고 [Wireless Direct] 가 [Wireless Direct] 탭에서 [ON]( 켜짐 ) 으로 설정되었는지 확인합니다 . P-touch Utility 의 자세한 내용은 *[Brother P-touch Utility\(Macintosh](#page-39-2)* 용 *)*, 35 페이지를 참조하십시오 .

<mark>3</mark>) Android ™ 장치에서 모바일 장치용 Brother 응용 프로그램 중 하나를 시작하고 █● 를 누릅니다 . (*[Android](#page-20-1)* ™ 장치와 함께 사용할 수 있는 응용 프로그램 , 16 페이지 항목을 참조하십시오 .) 표시된 목록에서 프린터를 선택합니다 .

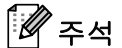

• 출하 시 기본 SSID 와 암호는 다음과 같습니다 . SSID: "DIRECT-brPT-P750W\*\*\*\*" 여기서 "\*\*\*\*" 는 제품 일련 번호의 마지막 네 자리 숫자입니다 . ( 카세트 커버를 열어 일련 번호를 확인할 수 있습니다 .) 암호 ( 네트워크 키 ): 00000000.

- 통신 설정을 사용하여 암호를 변경한 경우 프린터 선택 후 암호를 입력해야 합니다 .
- SSID 와 암호를 인쇄하려면 무선 모드 버튼을 두 번 누릅니다 . (24mm 테이프를 사용하십시오 .)
- WLAN 액세스 포인트 / 라우터를 통해 P-touch 를 인프라 모드의 Android ™ 장치에 연결할 수도 있습니다 .

# <span id="page-22-1"></span>**Android** ™ 장치에서 인쇄 **<sup>4</sup>**

a Android ™ 장치에서 모바일 장치용 Brother 응용 프로그램 <sup>중</sup> 하나를 시작합니다 . (*[Android](#page-20-1)* ™ 장치와 함께 사용할 수 있는 응용 프로그램 , 16 페이지 항목을 참조하십시오 .)

 $\overline{2}$  인쇄할 데이터를 편집한 후 [ 프린트 ] 를 누릅니다 .

프린터 설정 도구를 사용하여 프린터의 통신 설정과 장치 설정을 컴퓨터에서 지정할 수 있습니다 .

# ਿੱ∉ਿ≍

<span id="page-23-2"></span><span id="page-23-0"></span>**5**

- 프린터 설정 도구는 프린터 드라이버 등 다른 소프트웨어와 동시에 설치됩니다 .
- 제어판과 바로 가기 아이콘에 " 프린터 설정 도구 " 가 영문 [Printer Setting Tool] 로 나타납니다 .

# <span id="page-23-3"></span><span id="page-23-1"></span>통신 설정 사용 **<sup>5</sup>**

USB 케이블로 프린터와 컴퓨터를 연결할 때 프린터 설정 도구의 [ 통신 설정 ] 을 사용하여 프린터 통신 정보를 지정하거나 변경할 수 있습니다 . 프린터 한 대에 대한 통신 설정을 변경할 수 있을 뿐만 아니라 여러 대 의 프린터에 동일한 설정을 적용할 수도 있습니다 .

### $\mathbf{\Theta}$  종요

- USB 케이블을 컴퓨터에 연결하기 전에 Editor Lite 램프가 켜져 있지 않은지 확인합니다 . Editor Lite 램프가 켜진 경우 램프가 꺼질 때까지 Editor Lite 버튼을 길게 누릅니다 .
- AC 어댑터가 AC 전원 콘센트에 연결되어 있는지 확인합니다 .
- 프린터 드라이버가 설치되어 있고 작동하는지 확인합니다 .
- 이 프린터를 USB 케이블이 연결된 컴퓨터에 연결합니다 . 이 도구를 사용하면 무선 LAN 연결을 사용하여 설정을 지정할 수 없습니다 .

 $\bigcap$  P-touch 를 컴퓨터에 연결합니다.

#### b **Windows 10** <sup>의</sup> 경우

시작 버튼에서 [Brother] 아래의 [ 프린터 설정 도구 ] 을 클릭합니다 .

**Windows 8/ Windows 8.1 / Windows Server 2012/2012 R2** 의 경우 [ 앱 ] 화면에서 [ 프린터 설정 도구 ] 를 클릭합니다 .

**Windows Vista / Windows 7 / Windows Server 2008/2008 R2** 의 경우 시작 메뉴에서 [ 모든 프로그램 ] - [Brother] - [Label & Mobile Printer] - [ 프린터 설정 도구 ] 를 클릭합니다 .

주 창이 나타납니다 .

 $\overline{a}$  [ 프린터 ] 드롭다운 목록에서 구성할 P-touch 를 선택하고 [ 통신 설정 ] 을 클릭합니다 . [ 통신 설정 ] 창이 나타납니다 .

4 설정을 지정하거나 변경합니다.

### <span id="page-24-0"></span>설정 대화 상자 **<sup>5</sup>**

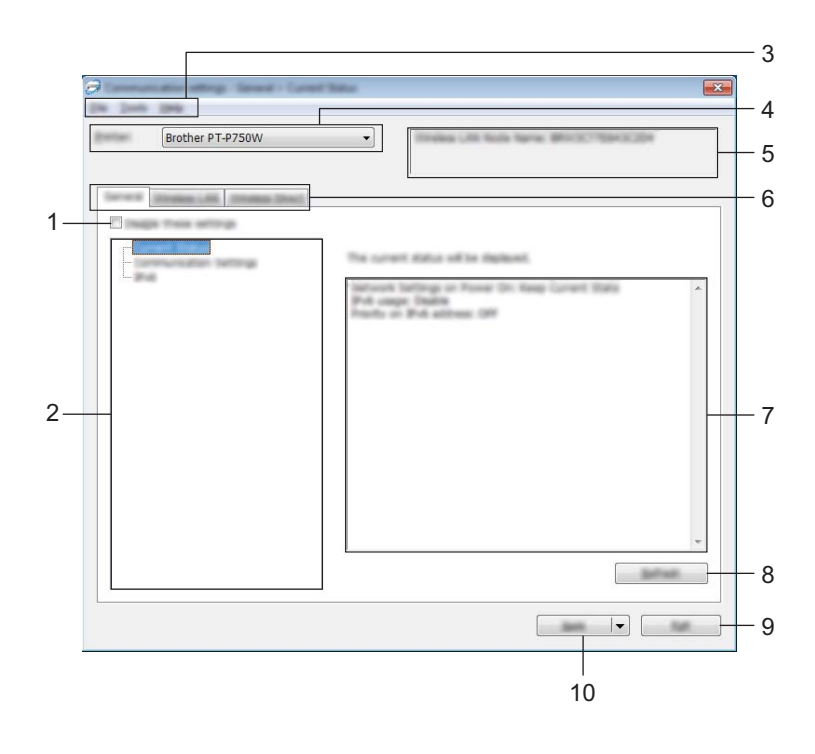

#### **1** 해당 설정 해제

이 확인란이 선택된 경우 탭에 위해 이 나타나며 설정을 더 이상 지정하거나 변경할 수 없습니다 .

▒▒ 이 나타난 탭의 설정은 [ 적용 ] 을 클릭하더라도 적용되지 않습니다 . 아울러 \_이 탭의 설정은 [ 명령 파일에 저장 ] 또는 [ 내보내기 ] 명령을 실행해도 저장 또는 내보내기가 수행되지 않습니다 . 적용하려면 확인란의 선택을 해제하고 프린터 설정 저장 또는 내보내기를 수행합니다 .

#### **2** 항목

[ 현재 상태 ] 가 선택되면 현재 설정이 설정 표시 / 변경 영역에 나타납니다 . 변경할 설정에 대한 항목을 선택합니다 .

#### **3** 메뉴 표시줄

목록에서 각 메뉴에 포함된 명령을 선택합니다 .

메뉴 표시줄에 대한 자세한 내용은 *메뉴 표시줄* , 21 [페이지](#page-25-0)를 참조하십시오 .

#### **4** 프린터

설정이 변경될 프린터를 선택합니다 .

프린터 한 대만 연결된 경우 해당 프린터만 나타나므로 선택할 필요가 없습니다 .

#### **5** 노드 이름

노드 이름을 표시합니다 . 노드 이름도 변경할 수 있습니다 . ( 도구 메뉴 , 23 [페이지](#page-27-0) 항목을 참조하십시오 .)

#### **6** 설정 탭

지정하거나 변경할 설정이 포함된 탭을 클릭합니다 .

▒▒ 이 탭에 나타나면 해당 탭의 설정은 프린터에 적용되지 않습니다 .

#### **7** 설정 표시 **/** 변경 영역

현재 선택한 항목의 설정을 표시합니다 . 드롭다운 메뉴를 사용하여 직접 입력하거나 다른 적절한 방법으로 필요에 따라 설정을 변경합니다 .

#### **8** 새로 고침

클릭하여 표시된 설정을 가장 최신 정보로 업데이트합니다 .

#### **9** 종료

[ 통신 설정 ] 을 종료하고 [ 프린터 설정 도구 ] 의 주 창으로 돌아옵니다 .

#### $\mathbf{\Theta}$  종요

설정을 변경한 후 [ 적용 ] 버튼을 클릭하지 않고 [ 종료 ] 버튼을 클릭하면 설정이 프린터에 적용되지 않습니다 .

#### **10** 적용

[ 적용 ] 을 클릭하여 설정을 프린터에 적용합니다 . 명령 파일에 지정된 설정을 저장하려면 드롭다운 메뉴에서 [ 명령 파일에 저장 ] 을 선택합니다 .

#### $\mathbf{\Omega}$   $\leqslant$

[ 적용 ] 을 클릭하면 모든 탭의 모든 설정이 프린터에 적용됩니다 . [ 해당 설정 해제 ] 확인란을 선택한 경우 탭의 설정이 적용되지 않습니다 .

### <span id="page-25-0"></span>메뉴 표시줄 **<sup>5</sup>**

#### <span id="page-25-1"></span>파일 메뉴 **<sup>5</sup>**

#### ■ 프린터에 설정 적용

설정을 프린터에 적용합니다 .

#### ਿ∛≠ਖ਼

[ 해당 설정 해제 ] 확인란을 선택한 경우 탭의 설정이 저장되지 않습니다 .

#### ■ 명령 파일에 설정 저장

지정된 설정을 명령 파일에 저장합니다 .

파일의 확장명은 ".bin" 입니다 .

### $\mathbf{\Omega} \geqslant \Omega$

- [ 해당 설정 해제 ] 확인란을 선택한 경우 탭의 설정이 저장되지 않습니다 .
- 다음 정보는 설정 명령으로 저장되지 않습니다 .
	- 노드 이름
	- IP 주소 , 서브넷 마스크 및 기본 게이트웨이 (IP 주소가 [STATIC] 으로 설정된 경우 )
- 저장된 통신 설정 명령은 프린터에 설정을 적용하기 위한 용도입니다 . 설정은 명령 파일을 가져와서 적용할 수 없습니다 .
- 저장된 명령 파일은 인증 키와 암호를 포함합니다 . 다른 사용자가 액세스할 수 없는 장소에 명령 파일을 저장하는 등 저장된 명령 파일을 보호하기 위해 필요한 조치를 취합니다 .
- 명령 파일을 내보낼 때 모델이 지정되지 않은 프린터에 명령 파일을 전송하지 마십시오 .

#### ■ 가져오기

• 현재 컴퓨터 무선 설정에서 가져오기 컴퓨터에서 설정을 가져옵니다 .

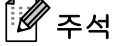

- 개인 보안 인증 설정 ( 공개 시스템, 공개 키 인증 및 WPA/WPA2-PSK) 만 가져올 수 있습니다. 엔터프라이즈 보안 인증 (LEAP 및 EAP-FAST) 과 WPA2-PSK(TKIP) 설정을 가져올 수 없습니다 .
- 사용 중인 컴퓨터에 대해 복수의 무선 LAN 이 활성화된 경우 감지된 첫 번째 무선 설정 ( 개인 설정만 ) 이 데이터 가져오기로 간주됩니다 .
- [ 무선 LAN] 탭 [ 무선 설정 ] 창의 설정 ( 통신 모드 , SSID, 인증 방법 , 암호화 모드 및 인증 키 ) 만 가져올 수 있습니다 .
	- 가져올 프로필 선택

내보낸 파일을 가져오고 설정을 프린터에 적용합니다 . [ 찾아보기 ] 를 클릭하여 파일을 찾아볼 대화 상자를 표시합니다 . 가져올 파일을 선택합니다 . 선택한 파 일의 설정은 설정 표시 / 변경 영역에 나타납니다 .

## 주석

- 무선 설정이나 TCP/IP 설정 등의 모든 설정을 가져올 수 있습니다 . 그러나 노드 이름은 가져올 수 없습니다 .
- 선택한 프린터와 호환 가능한 프로필만 가져올 수 있습니다 .
- 가져올 프로필의 IP 주소가 [STATIC] 으로 설정된 경우 필요한 경우 가져온 프로필의 IP 주소를 변경합니다 . 그러면 설정이 완료된 네트워크상의 기존 프린터의 IP 주소와 중복되지 않습니다 .

**5**

#### ■ 내보내기

현재 설정을 파일에 저장합니다 .

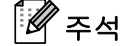

[ 해당 설정 해제 ] 확인란을 선택한 경우 탭의 설정이 저장되지 않습니다 .

#### $\mathbf{\Theta}$  중요

내보낸 파일은 암호화되지 않습니다 .

#### <span id="page-27-0"></span>도구 메뉴 **<sup>5</sup>**

#### ■ 옵션 설정

#### **•** 새 설정을 적용한 후 프린터를 자동으로 다시 시작합니다 **.**

이 확인란을 선택한 경우 프린터는 통신 설정이 적용된 후 자동으로 다시 시작됩니다 .

이 확인란 선택을 해제한 경우 프린터를 수동으로 다시 시작해야 합니다 .

주석

여러 대의 프린터를 구성할 때 이 확인란 선택을 해제하여 설정 변경에 필요한 시간을 줄일 수 있습니다 . 이 경우 각 설정이 의도한 대로 작동하는지 확인할 수 있도록 첫 번째 프린터를 구성할 때 이 확인란을 선택하는 것이 좋습니다 .

#### **•** 연결된 프린터를 자동으로 찾고 현재 설정을 검색합니다 **.**

이 확인란을 선택하고 프린터가 컴퓨터에 연결된 경우 프린터를 자동으로 감지하고 프린터의 현재 설정이 [ 현재 상태 ] 페이지에 표시됩니다 .

# 주석

연결된 프린터 모델이 [ 프린터 ] 드롭다운 목록에 표시되는 모델과 다른 경우 모든 탭에서 사용할 수 있는 설정이 연결된 프린터에 맞게 변경됩니다 .

#### ■ 노드 이름 변경

각 노드 이름이 변경될 수 있습니다 .

#### ■ 기본 통신 설정으로 재설정

통신 설정을 출하 시 기본값으로 되돌립니다 .

#### 도움말 메뉴 **<sup>5</sup>**

#### ■ 도움말 표시

도움말을 표시합니다 .

#### ■ 정보

버전 정보를 표시합니다 .

### <span id="page-28-0"></span>일반 탭 **<sup>5</sup>**

통신 설정 **<sup>5</sup>**

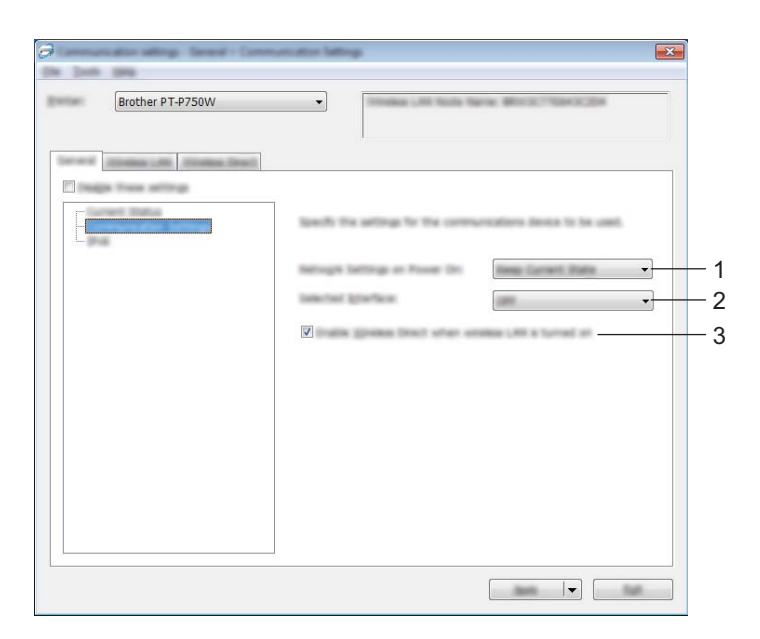

#### **1** 네트워크 설정 켜짐

프린터가 켜졌을 때 무선 LAN 을 통한 연결 조건을 정의합니다 . [ 무선 LAN( 기본 )], [ 꺼짐 ( 기본값 )] 또는 [ 현재 상태 유지 ] 를 선택합니다 .

#### **2** 선택된 인터페이스

[ 끄기 ] 또는 [ 무선 LAN] 을 선택합니다 .

#### **3** 무선 **LAN** 이 켜졌을 때 **Wireless Direct** 를 활성화합니다

Wireless Direct 를 사용하려는 경우 선택합니다 .

#### **IPv6 <sup>5</sup>**

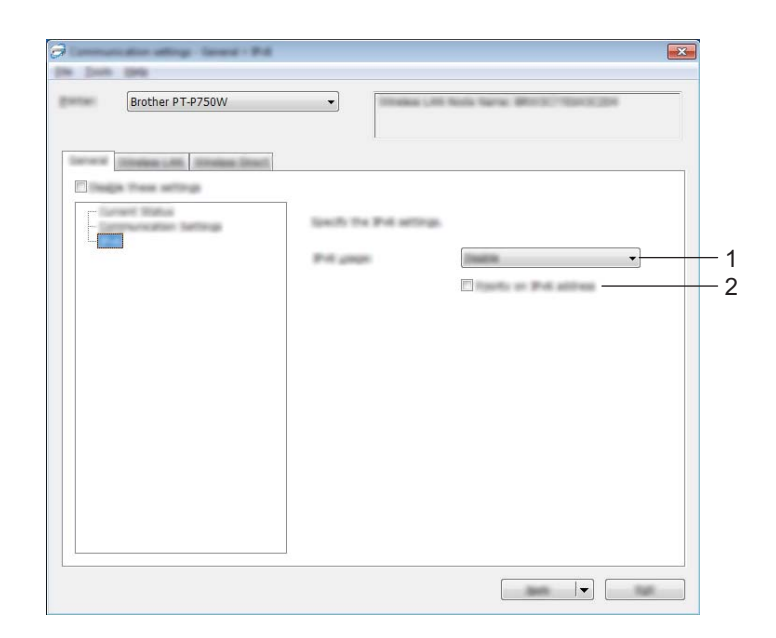

### **1 IPv6** 사용법

[ 사용 ] 또는 [ 사용 안 함 ] 을 선택합니다 .

**2 IPv6** 주소의 우선순위

선택하여 IPv6 주소에 우선순위를 부여합니다 .

### <span id="page-30-0"></span>무선 **LAN** 탭 **<sup>5</sup>**

**TCP/IP(** 무선 **) <sup>5</sup>**

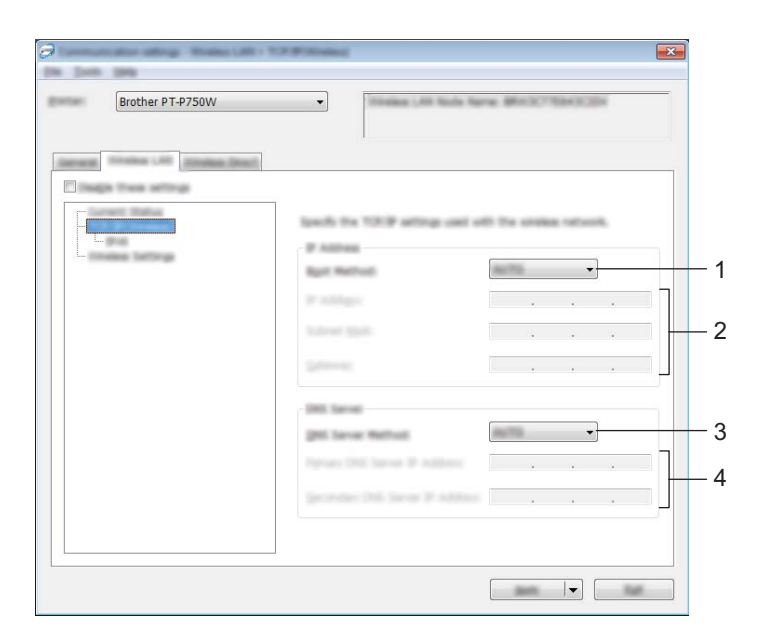

#### **1** 부팅 방법

[STATIC], [AUTO], [BOOTP], [DHCP] 또는 [RARP] 를 선택합니다 .

### **2 IP** 주소 **/** 서브넷 마스크 **/** 게이트웨이

다양한 값을 지정합니다 . IP 주소가 [STATIC] 으로 설정된 경우에만 설정을 입력할 수 있습니다 .

**3 DNS** 서버 방법

[STATIC] 또는 [AUTO] 를 선택합니다 .

**4** 기본 **DNS** 서버 **IP** 주소 **/** 보조 **DNS** 서버 **IP** 주소 DNS 서버가 [STATIC] 으로 설정된 경우에만 설정을 입력할 수 있습니다 .

#### **IPv6 <sup>5</sup>**

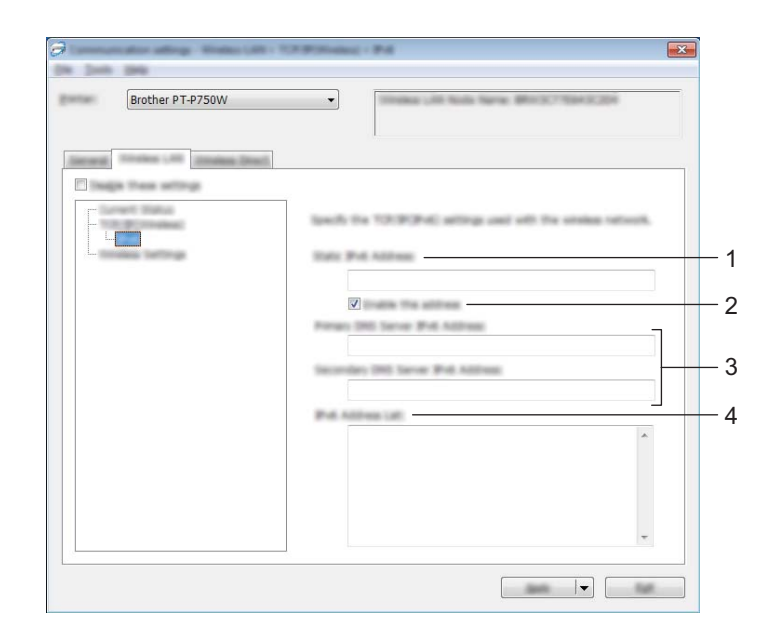

#### **1** 고정 **IPv6** 주소

값을 지정합니다 .

**2** 이 주소 사용

선택하여 지정된 고정 IPv6 주소를 적용합니다 .

- **3** 기본 **DNS** 서버 **IPv6** 주소 **/** 보조 **DNS** 서버 **IPv6** 주소 값을 지정합니다 .
- **4 IPv6** 주소 목록

IPv6 주소 목록을 표시합니다 .

#### 무선 설정 **<sup>5</sup>**

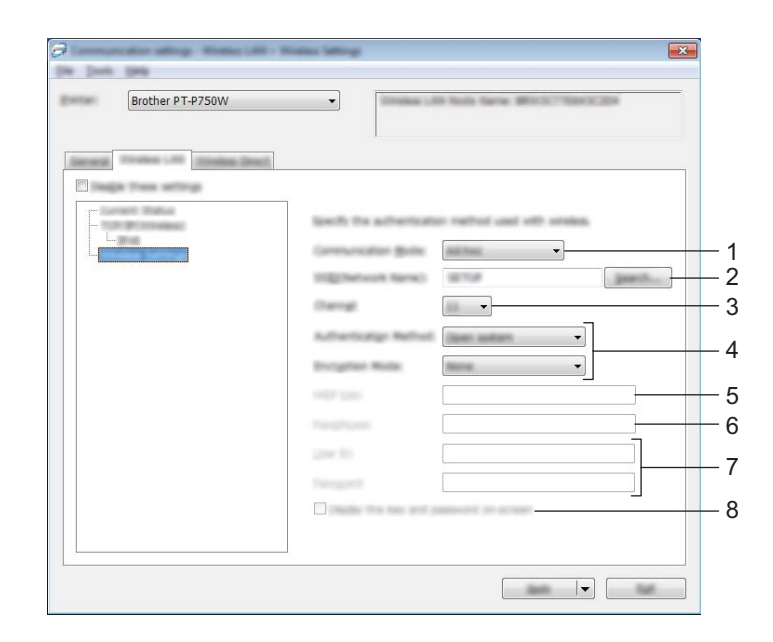

#### **1** 통신 모드

[Ad-hoc] 또는 [ 인프라 ] 를 선택합니다 .

### 주석

일부 컴퓨터 , 모바일 장치 , 운영 체제에서 애드혹 (Ad-hoc) 모드를 지원하지 않을 수 있습니다 .

#### **2 SSID(** 네트워크 이름 **)**

[ 검색 ] 버튼을 클릭하여 별도의 대화 상자에서 SSID 선택 항목을 표시합니다 .

**3** 채널

표시된 옵션에서 선택합니다 .

#### **4** 인증 방법 **/** 암호화 모드

다양한 인증 방법에 대해 지원되는 암호화 모드는 *통신 모드와 인증 방법 / 암호화 모드* , 29 [페이지](#page-33-0)에 나타나 있습니다 .

**5 WEP** 키

WEP 이 암호화 모드로 선택된 경우에만 설정을 지정할 수 있습니다 .

**6** 암호

WPA2-PSK 또는 WPA/WPA2-PSK 가 인증 방법으로 선택된 경우에만 설정을 지정할 수 있습니다 .

#### **7** 사용자 **ID/** 암호

LEAP, EAP-FAST, EAP-TTLS 또는 EAP-TLS 가 인증 방법으로 선택된 경우에만 설정을 지정할 수 있습니다 . 아울러 EAP-TLS 를 사용하면 암호를 등록할 필요가 없지만 클라이언트 인증서를 등록해야 합 니다 . 인증서를 등록하려면 웹 브라우저에서 프린터에 연결한 다음 인증서를 지정합니다 . 웹 브라우저 사 용에 대한 자세한 내용은 *웹 기반 관리* , 40 [페이지](#page-44-2)를 참조하십시오 .

#### **8** 화면에 키와 암호 표시

이 확인란을 선택한 경우 키와 암호가 일반 텍스트 ( 비암호화 텍스트 ) 로 표시됩니다 .

#### <span id="page-33-0"></span>통신 모드와 인증 방법 **/** 암호화 모드 **<sup>5</sup>**

■ [ 통신 모드 ] 가 [Ad-hoc] 으로 설정된 경우

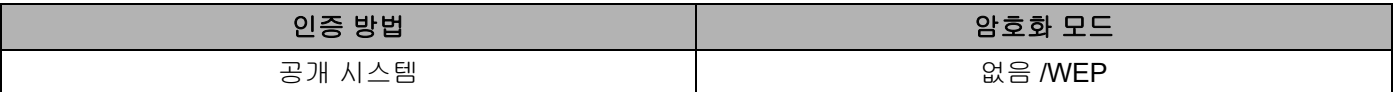

■ [ 통신 모드 ] 가 [ 인프라 ] 로 설정된 경우

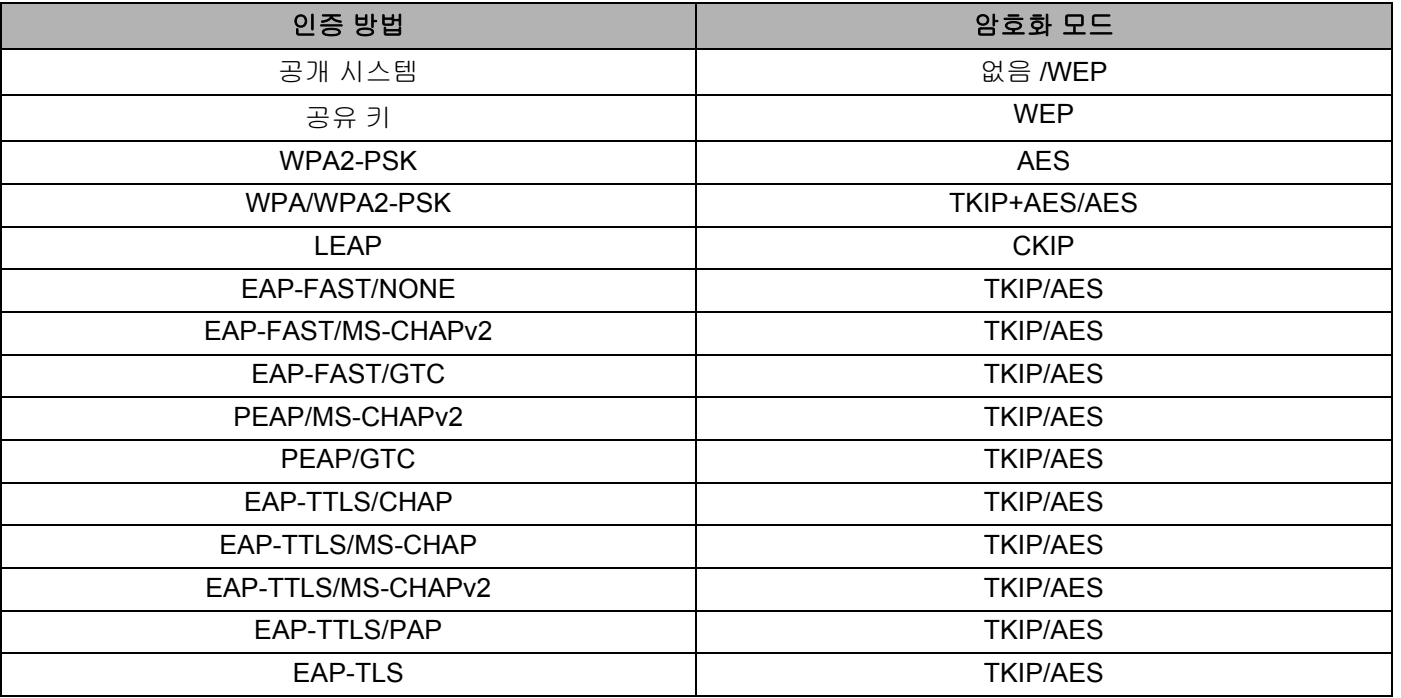

### $\mathbf{\Theta}$  중요

더 높은 수준의 보안 설정을 수행하려면 :

EAP-FAST, PEAP, EAP-TTLS 또는 EAP-TLS 인증 방법으로 인증서 확인을 수행할 경우 인증서는 [ 프린터 설정 도구 ] 에서 지정할 수 없습니다 . 프린터를 네트워크에 연결하도록 구성한 후 웹 브라우저에 서 프린터에 액세스하여 인증서를 지정합니다 .

웹 브라우저 사용에 대한 자세한 내용은 *웹 기반 관리* , 40 [페이지](#page-44-2)를 참조하십시오 .

## <span id="page-34-0"></span>**Wireless Direct** 탭 **<sup>5</sup>**

### **Wireless Direct** 설정 **<sup>5</sup>**

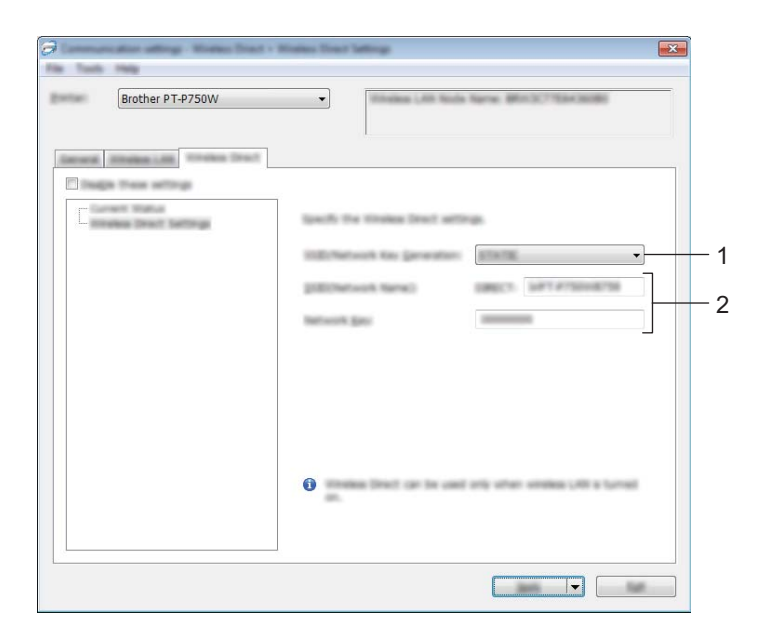

#### **1 SSID/** 네트워크 키 생성

[AUTO] 또는 [STATIC] 을 선택합니다 .

### **2 SSID(** 네트워크 이름 **)/** 네트워크 키

Wireless Direct 모드에서 사용할 SSID(ASCII 문자 25 자 이하 ) 와 네트워크 키 (63 자 이하 ) 를 입력합니다 .

[SSID/ 네트워크 키 생성 ] 으로 [STATIC] 을 선택한 경우에만 설정을 지정할 수 있습니다 .

### <span id="page-35-0"></span>설정 변경 사항을 여러 대의 프린터에 적용 **<sup>5</sup>**

- <span id="page-35-1"></span><mark>1</mark>) 첫 번째 프린터에 설정을 적용한 후 이 프린터를 컴퓨터에서 분리하고 \_두 번째 프린터를 컴퓨터에 연결합니다 .
- b 새로 연결한 프린터를 [ 프린터 ] 드롭다운 상자에서 선택합니다 .

주석

[ 옵션 설정 ] 대화 상자에서 [ 연결된 프린터를 자동으로 찾고 현재 설정을 검색합니다 .] 확인란을 선택한 경우 USB 케이블로 연결된 프린터가 자동으로 선택됩니다 .

자세한 내용은 *파일 메뉴* , 21 [페이지](#page-25-1)를 참조하십시오 .

<span id="page-35-2"></span> $\overline{\textbf{3}}$  [ 적용 ] 버튼을 클릭합니다 . 첫 번째 프린터에 적용되었던 것과 동일한 설정이 두 번째 프린터에 적용됩니다 .

ਿੱ∉ਿਖ਼

[ 새 설정을 적용한 후 프린터를 자동으로 다시 시작합니다 ] 확인란 선택을 해제하면 프린터는 설정 변경 후에도 다시 시작되지 않아 프린터 구성 시간이 줄어듭니다 . 그러나 첫 번째 프린터 구성 시 [ 새 설정을 적 용한 후 프린터를 자동으로 다시 시작합니다 ] 확인란을 선택하여 액세스 포인트와의 연결이 해당 설정으로 올바르게 설정되었는지 확인하는 것이 좋습니다 . 자세한 내용은 파일 메뉴 , 21 [페이지를](#page-25-1) 참조하십시오 .

 $\overline{a}$  $\overline{a}$  $\overline{a}$  설정을 변경하려는 모든 프린터에서  $\overline{a} \sim \overline{a}$  단계를 반복합니다.

 $\mathbf{\Theta}$  종요

IP 주소가 [STATIC] 으로 설정된 경우 프린터의 IP 주소도 첫 번째 프린터와 동일한 주소로 변경됩니다 . 필요한 경우 IP 주소를 변경합니다 .

### ਿ∛≠ਖ਼

파일에 현재 설정을 저장하려면 [ 파일 ] - [ 내보내기 ] 를 클릭합니다 . [ 파일 ] - [ 가져오기 ] 를 클릭하고 내보낸 설정 파일을 선택하여 동일한 설정을 다른 프린터에 적용할 수 있습니다 . ( *파일 메뉴* , 21 [페이지](#page-25-1) 항목을 참조하십시오 .)

**5**

# <span id="page-36-0"></span>장치 설정 사용 **<sup>5</sup>**

프린터 설정 도구의 [ 장치 설정 ] 을 사용하여 프린터의 기본 설정을 변경합니다 .

#### $\mathbf{\Theta}$  중요

- USB 케이블을 컴퓨터에 연결하기 전에 Editor Lite 램프가 켜져 있지 않은지 확인합니다 . Editor Lite 램프가 켜진 경우 램프가 꺼질 때까지 Editor Lite 버튼을 길게 누릅니다 .
- AC 어댑터가 AC 전원 콘센트에 연결되어 있는지 확인합니다 .
- 프린터 드라이버가 설치되어 있고 작동하는지 확인합니다 .
- 이 프린터를 USB 케이블이 연결된 컴퓨터에 연결합니다 . 이 도구를 사용하면 무선 LAN 연결을 사용하여 설정을 지정할 수 없습니다 .

 $\Box$  구성할 P-touch 를 컴퓨터에 연결합니다.

#### **2** Windows 10 의 경우

시작 버튼에서 [Brother] 아래의 [ 프린터 설정 도구 ] 을 클릭합니다 .

**Windows 8/ Windows 8.1 / Windows Server 2012/2012 R2** 의 경우

[ 앱 ] 화면에서 [ 프린터 설정 도구 ] 를 클릭합니다 .

#### **Windows Vista / Windows 7 / Windows Server 2008/2008 R2** 의 경우

시작 메뉴에서 [ 모든 프로그램 ] - [Brother] - [Label & Mobile Printer] - [ 프린터 설정 도구 ] 를 클릭합니다 .

주 창이 나타납니다 .

- $\boxed{3}$  [ 프린터 ] 드롭다운 목록에서 구성할 P-touch 를 선택하고 [ 장치 설정 ] 을 클릭합니다 . [ 장치 설정 ] 창이 나타납니다 .
- 4 설정을 지정하거나 변경합니다.

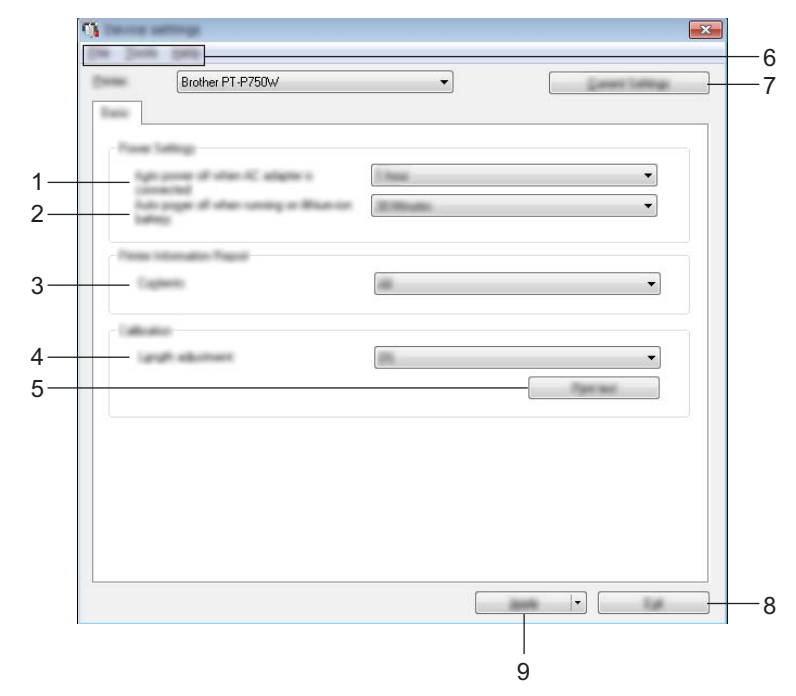

#### **1 AC** 어댑터가 연결되면 자동으로 전원 끄기

프린터가 자동으로 꺼지기 전에 경과되는 시간을 지정합니다 . 사용 가능한 설정 : [ 없음 ], 10/20/30/40/50 분 , 1/2/4/8/12 시간

### **2** 리튬 이온 배터리에서 실행 중일 때 자동으로 전원 끄기 프린터가 자동으로 꺼지기 전에 경과되는 시간을 지정합니다 . 사용 가능한 설정 : [ 없음 ], 10/20/30/40/50 분 , 1 시간

#### **3** 내용

인쇄될 프린터 정보를 지정합니다 . 사용 가능한 설정 : [ 모두 ], [ 사용 로그 ], [ 프린터 설정 ]

#### **4** 길이 조정

인쇄된 라벨의 길이를 조절하여 컴퓨터에 표시된 라벨 길이와 맞춥니다 . 사용 가능한 설정 : -3 ~ +3%(1% 씩 증가 )

#### **5** 테스트 인쇄

테스트 라벨을 인쇄하여 길이 조절 결과를 확인합니다 .

#### **6** 메뉴 표시줄

목록에서 각 메뉴에 포함된 명령을 선택합니다 . 메뉴 표시줄에 대한 자세한 내용은 *메뉴 표시줄* , 34 [페이지를](#page-38-0) 참조하십시오 .

#### **7** 현재 설정

이 버튼을 클릭하여 현재 연결된 프린터의 설정을 검색하고 대화 상자에 표시합니다 .

#### **8** 종료

[ 통신 설정 ] 을 종료하고 [ 프린터 설정 도구 ] 의 주 창으로 돌아옵니다 .

#### **9** 적용

[ 적용 ] 을 클릭하여 설정을 프린터에 적용합니다 .

명령 파일에 지정된 설정을 저장하려면 드롭다운 메뉴에서 [ 명령 파일에 저장 ] 을 선택합니다 .

e 설정을 변경한 <sup>후</sup> [ 적용 ] - [ 종료 ] <sup>를</sup> 클릭한 다음 <sup>주</sup> 창의 [ 종료 ] <sup>를</sup> 클릭하여 설정 지정을 마칩니다 .

# <span id="page-38-0"></span>메뉴 표시줄 **<sup>5</sup>**

#### 파일 메뉴 **<sup>5</sup>**

#### ■ 프린터에 설정 적용

설정을 프린터에 적용합니다 . [ 적용 ] 버튼을 클릭할 때와 같은 작업을 수행합니다 .

#### ■ 명령 파일에 설정 저장

지정된 설정을 명령 파일에 저장합니다 . 파일의 확장명은 ".bin" 입니다 .

저장된 명령 파일은 제품에 설정을 적용하기 위해 BRAdmin 유틸리티에서 사용할 수 있습니다 .

#### ■ 가져오기

내보낸 파일을 가져오고 설정을 이 도구에 적용합니다 .

#### ■ 내보내기

현재 설정을 파일에 저장합니다 .

#### 도구 메뉴 **<sup>5</sup>**

#### ■ 정보 보고서 인쇄

프린터 정보를 인쇄합니다 .

#### ■ 공장 기본 설정으로 재설정

모든 프린터 설정을 공장 기본 설정으로 되돌립니다 .

#### ■ 옵션 설정

[ 시작할 때 현재 설정을 가져올 수 없는 경우 오류 메시지 표시 안 함 ] 확인란을 선택한 경우 이후 메시지가 표시되지 않습니다 .

<span id="page-39-2"></span><span id="page-39-0"></span>**6**

P-touch Utility 를 사용하여 USB 케이블로 프린터와 컴퓨터를 연결할 때 Macintosh 컴퓨터에서 프린터의 통신 설정과 장치 설정을 지정할 수 있습니다 .

# 주석

P-touch Utility 는 프린터 드라이버 등 다른 소프트웨어와 동시에 설치됩니다 .

### $\mathbf{\Theta}$  종요

- USB 케이블을 컴퓨터에 연결하기 전에 Editor Lite 램프가 켜져 있지 않은지 확인합니다 . Editor Lite 램프가 켜진 경우 램프가 꺼질 때까지 Editor Lite 버튼을 길게 누릅니다 .
- AC 어댑터가 AC 콘센트에 연결되어 있는지 확인합니다 .
- 프린터 드라이버가 설치되어 있고 작동하는지 확인합니다 .
- 이 프린터를 USB 케이블이 연결된 컴퓨터에 연결합니다 . 이 도구를 사용하면 무선 LAN 연결을 사용하여 설정을 지정할 수 없습니다 .

# <span id="page-39-1"></span>**P-touch Utility** 사용 **<sup>6</sup>**

- $\bullet$  P-touch 를 컴퓨터에 연결합니다.
- **2** [Macintosh HD] [ 응용 프로그램 ] [Brother] [P-touch Utilities] [Brother P-touch Utility.app] 을 클릭합니다 .

[Brother P-touch Utility] 창이 나타납니다 .

### <span id="page-40-0"></span>설정 대화 상자 **<sup>6</sup>**

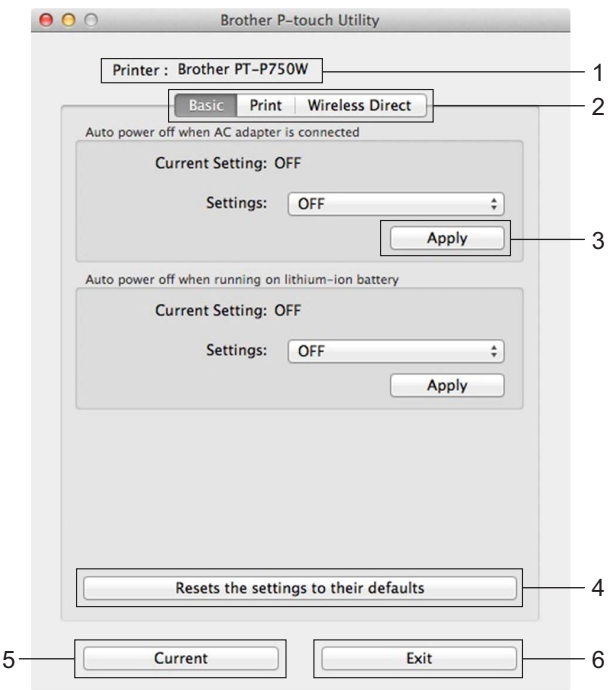

#### **1 Printer(** 프린터 **)**

프린터의 모델 이름을 표시합니다 .

**2** 설정 탭

지정하거나 변경할 설정이 포함된 탭을 클릭합니다 .

**3 Apply(** 적용 **)**

각 항목에 대한 설정을 프린터로 전송합니다 .

- **4 Resets the settings to their defaults(** 설정을 기본값으로 재설정 **)** 모든 프린터 설정을 공장 기본 설정으로 되돌립니다 .
- **5 Current(** 현재 **)**

현재 연결된 프린터에서 설정을 검색하여 대화 상자에 표시합니다 .

**6 Exit(** 종료 **)**

P-touch Utility 를 종료합니다 .

# <span id="page-41-0"></span>**Basic(** 기본 **)** 탭 **<sup>6</sup>**

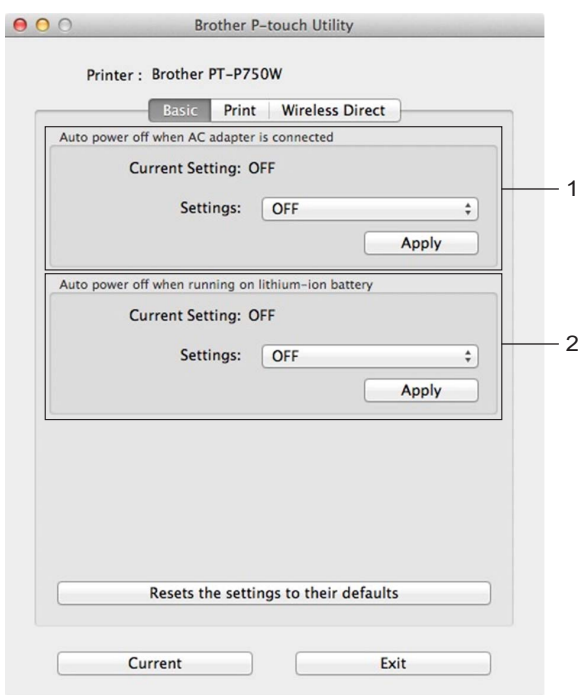

- **1 Auto power off when AC adapter is connected(AC** 어댑터 연결 시 자동으로 전원 끄기 **)** 프린터가 자동으로 꺼지기 전에 경과되는 시간을 지정합니다 . 사용 가능한 설정 : [OFF]( 끄기 ), 10/20/30/40/50 분 , 1/2/4/8/12 시간
- **2 Auto power off when running on lithium-ion battery(** 리튬 이온 배터리에서 실행 중일 때 자동으로 전 원 끄기 **)**

프린터가 자동으로 꺼지기 전에 경과되는 시간을 지정합니다 . 사용 가능한 설정 : [OFF]( 끄기 ), 10/20/30/40/50/60 분

# <span id="page-42-0"></span>**Print(** 인쇄 **)** 탭 **<sup>6</sup>**

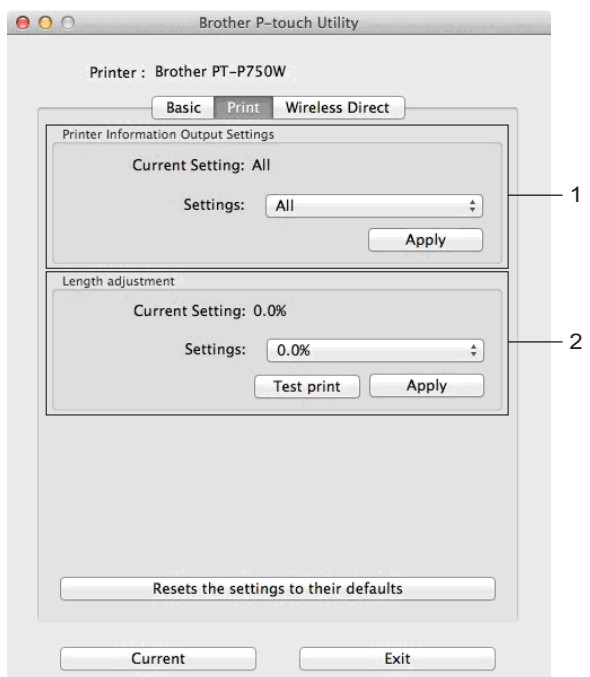

#### **1 Printer Information Output Settings(** 프린터 정보 출력 설정 **)**

프린터 정보로 인쇄될 항목을 지정합니다 .

사용 가능한 설정 :

[All]( 모두 ) 사용 로그와 장치 설정에 포함된 모든 정보를 인쇄합니다 .

[Usage Log]( 사용 로그 ) 프로그램 버전 정보 , 누락된 도트 테스트 패턴 , 프린터 사용 내역 및 오류 내역을 인쇄합니다 .

[Printer Settings]( 프린터 설정 ) 프로그램 버전 , 장치 설정 정보 , 네트워크 설정 정보 , PDL 정보를 인쇄합니다 .

#### **2 Length adjustment(** 길이 조절 **)**

인쇄된 라벨의 길이를 조절하여 컴퓨터에 표시된 라벨 길이와 맞춥니다 .

사용 가능한 설정 : -3 ~ +3%(1% 씩 증가 )

[Test print]( 테스트 인쇄 ) 를 클릭하여 테스트 라벨을 인쇄하고 길이 조절을 확인합니다 .

## <span id="page-43-0"></span>**Wireless Direct** 탭 **<sup>6</sup>**

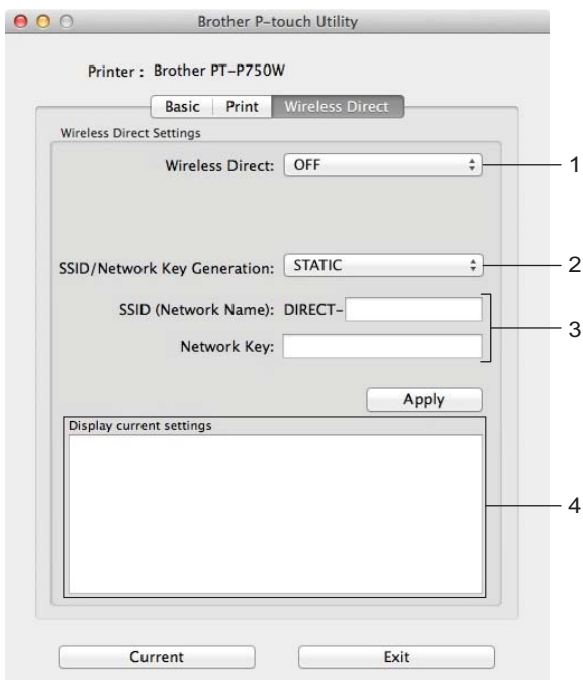

#### **1 Wireless Direct**

Wireless Direct 기능을 켜거나 끕니다 . 사용 가능한 설정 : [ON]( 켜기 ), [OFF]( 끄기 )

**2 SSID/Network Key Generation(SSID/** 네트워크 키 생성 **)** [AUTO]( 자동 ) 또는 [STATIC]( 고정 ) 을 선택합니다 .

#### **3 SSID (Network Name)(SSID(** 네트워크 이름 **))/Network Key(** 네트워크 키 **)**

Wireless Direct 모드에서 사용할 SSID(3~25 자의 ASCII 문자 ) 와 네트워크 키를 입력합니다 . [SSID/Network Key Generation](SSID/ 네트워크 키 생성 ) 으로 [STATIC]( 고정 ) 을 선택한 경우에만 설정을 지정할 수 있습니다 .

**4 Display current settings(** 현재 설정 표시 **)** Wireless Direct 의 현재 설정을 표시합니다 . [Current]( 현재 ) 버튼을 클릭하여 표시된 설정을 최신 정보로 업데이트합니다 .

<span id="page-44-2"></span><span id="page-44-0"></span>웹 기반 관리 **<sup>7</sup>**

# <span id="page-44-1"></span>개요 **<sup>7</sup>**

**7**

HTTP 를 사용하여 네트워크에서 프린터를 관리하기 위해 표준 웹 브라우저를 사용할 수 있습니다 . 웹 기반 관리를 사용할 때 다음과 같은 작업을 할 수 있습니다 .

- 프린터 상태 정보 표시
- TCP/IP 정보 같은 네트워크 설정 변경
- 프린터 및 프린터 서버의 소프트웨어 버전 정보 표시
- 네트워크 및 프린터 구성 상세정보 변경

# 주석

사용하는 브라우저에 관계없이 JavaScript 와 쿠키가 항상 사용되도록 하십시오 .

웹 기반 관리를 사용하려면 네트워크가 TCP/IP 를 사용하고 프린터와 컴퓨터가 유효한 IP 주소를 가지고 있어야 합니다 .

# <span id="page-45-0"></span>웹 기반 관리 **(** 웹 브라우저 **)** 를 사용하여 프린터 설정 구성 **<sup>7</sup>**

HTTP(Hyper Text Transfer Protocol) 를 사용하여 표준 웹 브라우저로 인쇄 서버 설정을 변경할 수 있습니다 .

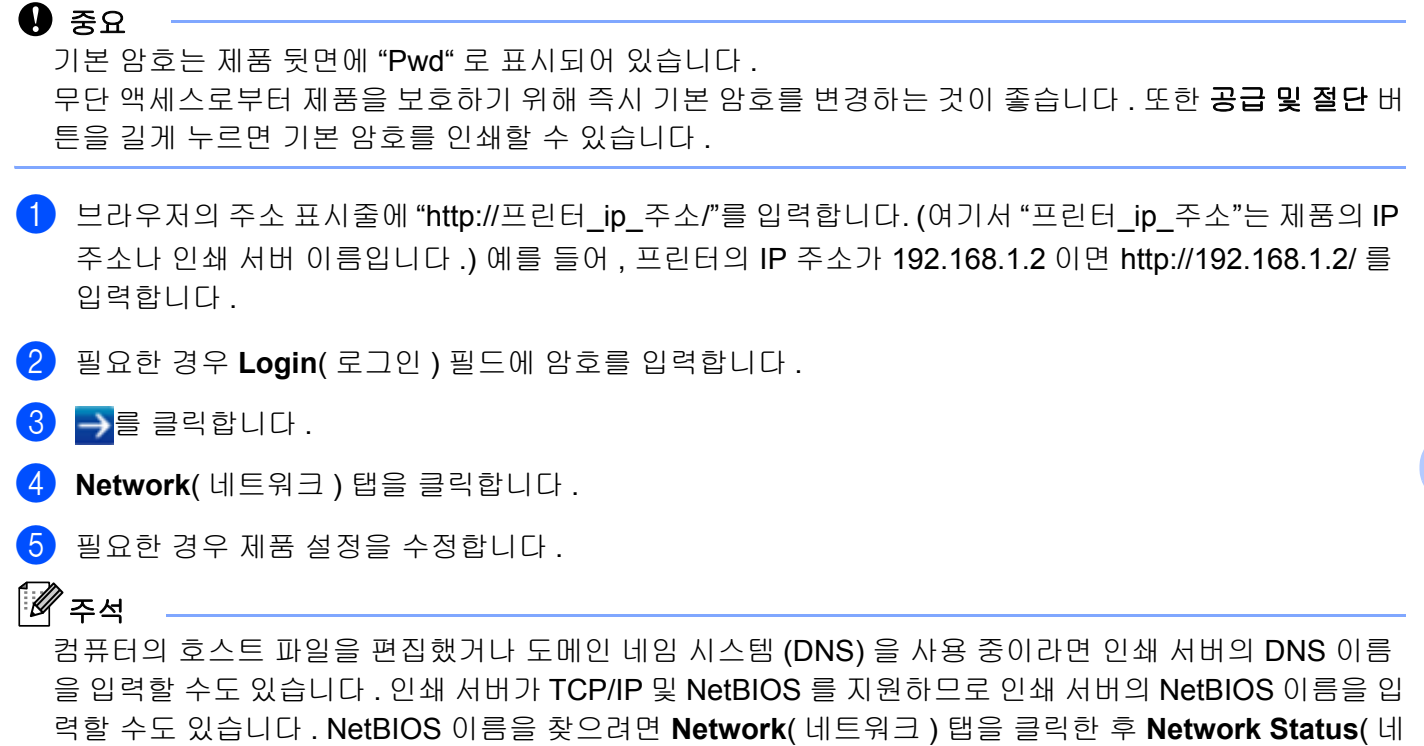

트워크 상태 ) 를 선택합니다 . 할당된 NetBIOS 이름은 노드 이름의 처음 15 자이며

"BRWxxxxxxxxxxxxx"("xxxxxxxxxxxxxxxxxxxx" 는 이더넷 주소 ) 로 나타납니다.

## 주석

암호 설정 :

권한 없는 사용자가 웹 기반 관리에 액세스를 할 수 없도록 로그인 암호를 설정하는 것이 좋습니다 .

- **1** [Administrator]( 관리자 ) 를 클릭합니다 .
- **2** 사용하려는 암호를 입력합니다 ( 최대 32 자 ).
- **3** [Confirm new password]( 새 암호 확인 ) 상자에 암호를 다시 입력합니다 .
- **4** [Submit]( 제출 ) 을 클릭합니다 . 다음에 웹 기반 관리에 액세스할 때 [Login]( 로그인 ) 상자에 암호를 입력한 후 →을 클릭합니다 . 설정을 구성한 후 →을 클릭하여 로그아웃합니다 .

로그인 암호를 설정하지 않은 경우 제품 웹 페이지에서 [Please configure the password.]( 암호를 구성하십시오 .) 를 클릭하여 암호를 설정할 수도 있습니다 .

# <span id="page-46-2"></span><span id="page-46-1"></span><span id="page-46-0"></span>분산 인쇄 **<sup>8</sup>**

다량의 라벨을 인쇄하는 경우 여러 대의 프린터로 인쇄 작업을 분산할 수 있습니다 . 이 경우 인쇄가 동시에 수행되기 때문에 전체 인쇄 시간을 줄일 수 있습니다 .

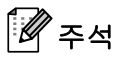

- USB 연결 또는 무선 네트워크 연결을 통해 인쇄가 프린터에 분산될 수 있습니다 .
- 인쇄되는 페이지의 수는 선택한 프린터 사이에서 자동으로 분배됩니다 . 지정된 페이지의 수를 프린터 간에 균일하게 분배할 수 없는 경우 , ❹ 단계에서 인쇄 설정을 지정할 때 대화 상자에 나열된 프린터 순서 에 따라 페이지 수가 분배됩니다 .

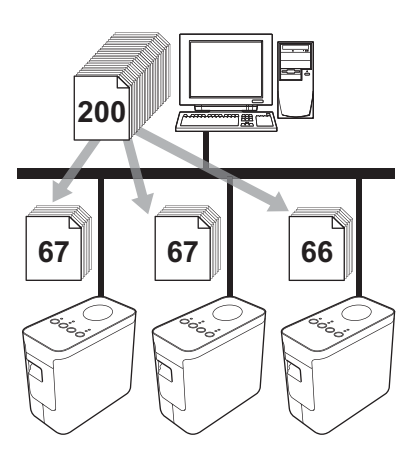

- a P-touch Editor <sup>의</sup> [ 파일 ] 메뉴에서 [ 인쇄 ] <sup>를</sup> 클릭합니다 .
- $\overline{2}$  [ 속성 ...] 을 클릭합니다.

 $\overline{\textbf{3}}$  [고급] 탭을 선택하고 [ 분산 인쇄 ] 확인란을 선택한 다음 [ 설정 ] 을 클릭합니다.

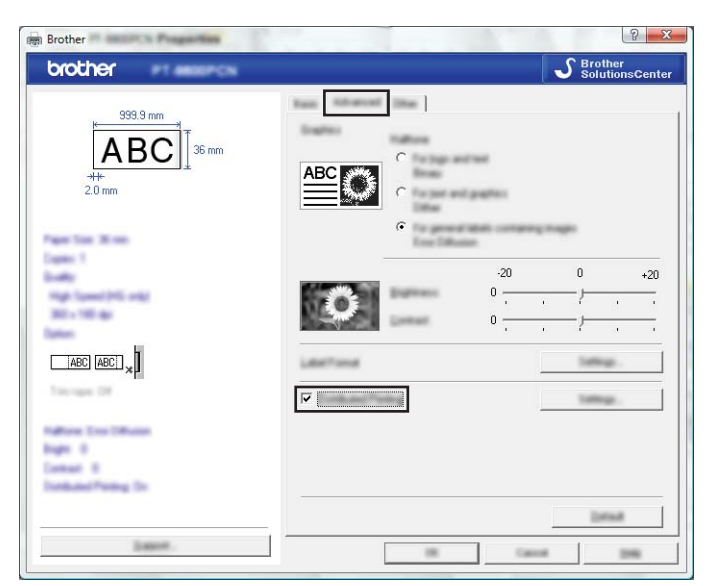

<span id="page-47-0"></span>d [ 분산 인쇄 설정 ] 대화 상자에서 분산 인쇄에 사용할 프린터를 선택합니다 .

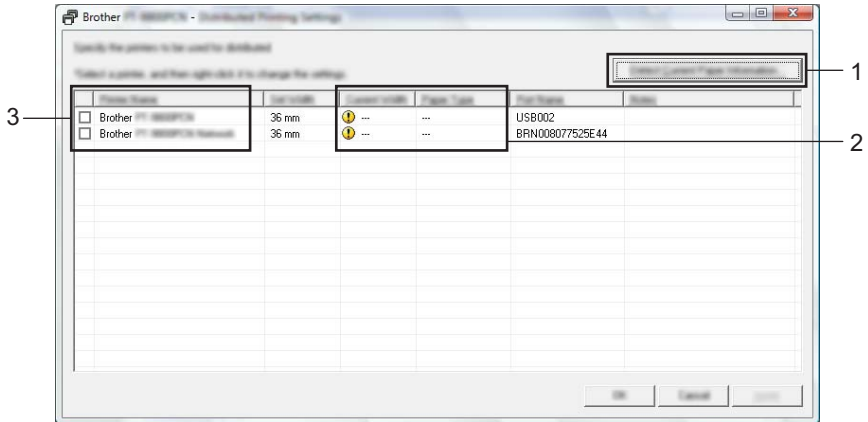

1 [ 현재 용지 정보 검색 …] 를 클릭합니다 .

2 감지된 현재 프린터 정보가 [ 현재 너비 ] 및 [ 용지 종류 ] 에 나타납니다 .

3 분산 인쇄에 사용할 [ 프린터 이름 ] 옆의 확인란을 선택합니다 .

## 주석

선택한 테이프 너비가 [ 현재 너비 ] 옆에 표시된 것과 다른 경우 , ① 가 [ 현재 너비 ] 아래 설정 옆에 나타납니다 . [ 너비 설정 ] 에 지정된 너비의 테이프를 프린터에 장착합니다 .

 $\overline{\phantom{a}}$  인쇄에 사용할 테이프 너비를 지정합니다.

#### **A.** 프린터를 한 대만 선택한 경우 **. <sup>8</sup>**

❹ 단계의 대화 상자에서 설정을 지정할 프린터를 선택한 다음 두 번 클릭하거나 마우스 오른쪽 버튼으로 클릭하고 [ 설정 ] 을 클릭합니다 . [ 너비 설정 ] 드롭다운 목록에서 테이프 너비를 선택합니다 .

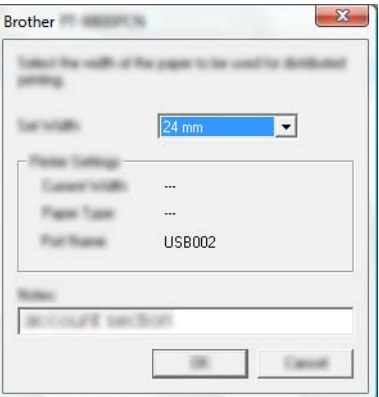

주석

❹ 단계의 대화 상자에 표시할 정보를 [ 메모 ] 입력란에 입력할 수 있습니다 .

#### **B.** 프린터를 여러 대 선택한 경우 **. <sup>8</sup>**

● 단계의 대화 상자에서 설정을 지정할 프린터를 선택한 다음 마우스 오른쪽 버튼으로 클릭하고 [ 설정 ] 을 클릭합니다 . [ 너비 설정 ] 드롭다운 목록에서 테이프 너비를 선택합니다 . 동일한 테이프 너비 설정이 선택한 모든 프린터에 적용됩니다 .

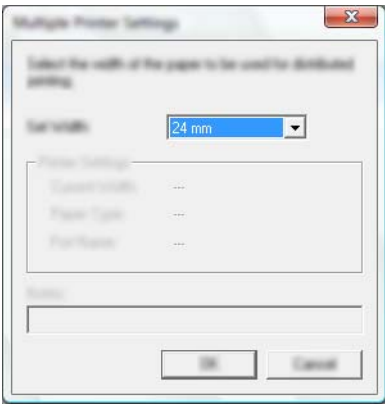

주석

[ 프린터 설정 ] 및 [ 메모 ] 아래의 설정은 사용할 수 없습니다 .

 $\overline{6}$  [확인 ]을 클릭하여 테이프 너비 설정 창을 닫습니다.

- $\bigcap$  [확인]을 클릭하여 [ 분산 인쇄 설정 ] 창을 닫습니다. 설정이 완료됩니다 .
- $\boxed{8}$  [확인 ] 을 클릭해서 분산 인쇄를 시작합니다.

주석

- USB 허브나 인쇄 서버를 사용하여 연결된 서버의 정보를 감지하지 못할 수도 있습니다 . 인쇄하기 전에 설정을 수동으로 입력하고 프린터가 인쇄에 사용 가능한지 확인합니다 .
- 라우터 , 방화벽 등의 보안 기능 사용 여부에 따라 이 기능을 사용하지 못할 수도 있습니다 .
- 작동 환경에 대해 연결 테스트를 수행할 것을 권장합니다 . 자세한 내용은 판매 담당자에게 문의하십시오 .

<span id="page-50-0"></span>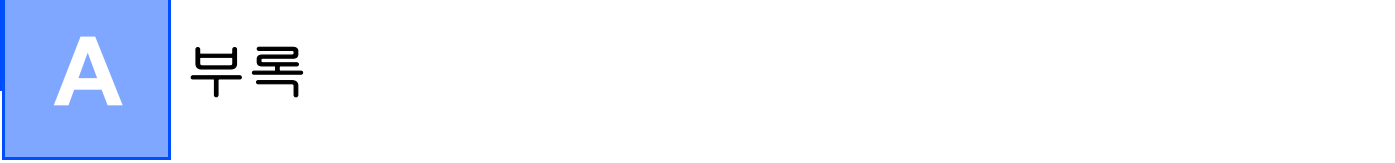

# <span id="page-50-1"></span>정기 유지 관리 **<sup>A</sup>**

P-touch 의 성능을 유지 관리하기 위해 정기적으로 청소해야 합니다 .

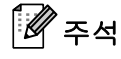

P-touch 를 청소하기 전에 항상 AC 어댑터를 분리하십시오 .

### <span id="page-50-2"></span>**P-touch** 외부 청소 **<sup>A</sup>**

부드러운 마른 천으로 본체의 먼지나 자국을 닦습니다 .

자국을 제거하기 어려운 경우 물에 살짝 적신 천을 사용합니다 .

#### $\mathbf{\Theta}$  중요

페인트 시너 , 벤젠 , 알코올 또는 기타 유기 용제를 사용하지 마십시오 . 케이스가 변형되거나 P-touch 외관이 손상될 수 있습니다 .

### <span id="page-50-3"></span>프린트 헤드 및 헤드 롤러 청소 **<sup>A</sup>**

인쇄된 라벨에 줄무늬가 있거나 품질이 불량한 문자가 있는 것은 일반적으로 프린트 헤드와 헤드 롤러가 더러워진 것을 나타냅니다 . 마른 면봉이나 옵션 프린트 헤드 클리닝 카세트 (TZe-CL4) 를 사용하여 청소합니다 .

# 주석

프린트 헤드 클리닝 카세트 사용 방법은 제공된 설명서를 참조하십시오 .

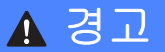

맨손으로 직접 프린트 헤드를 만지지 마십시오 . 프린트 헤드는 뜨거울 수 있습니다 .

■ 프린트 헤드

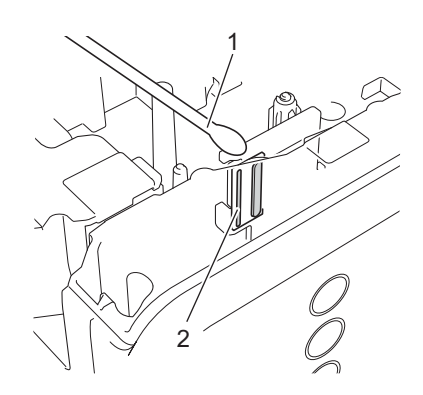

### 면봉

프린트 헤드

# ■ 헤드 롤러

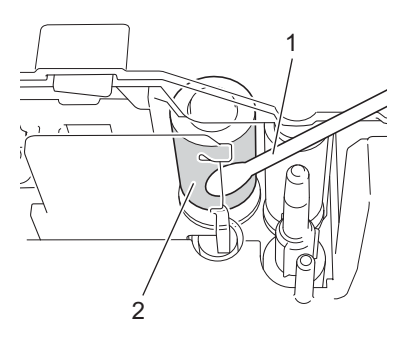

면봉

헤드 롤러

# <span id="page-52-0"></span>테이프 커터 청소 **<sup>A</sup>**

매년 약 1 회 마른 면봉으로 커터 칼날을 닦습니다 . 반복적으로 사용한 후 테이프 접착제가 커터 칼날에 붙을 수 있습니다 . 커터에서 테이프 걸림이 발생할 수 있으므로 칼날 가장자리를 떼어 냅니다 .

# 주의

손가락으로 커터 칼날을 만지지 마십시오 .

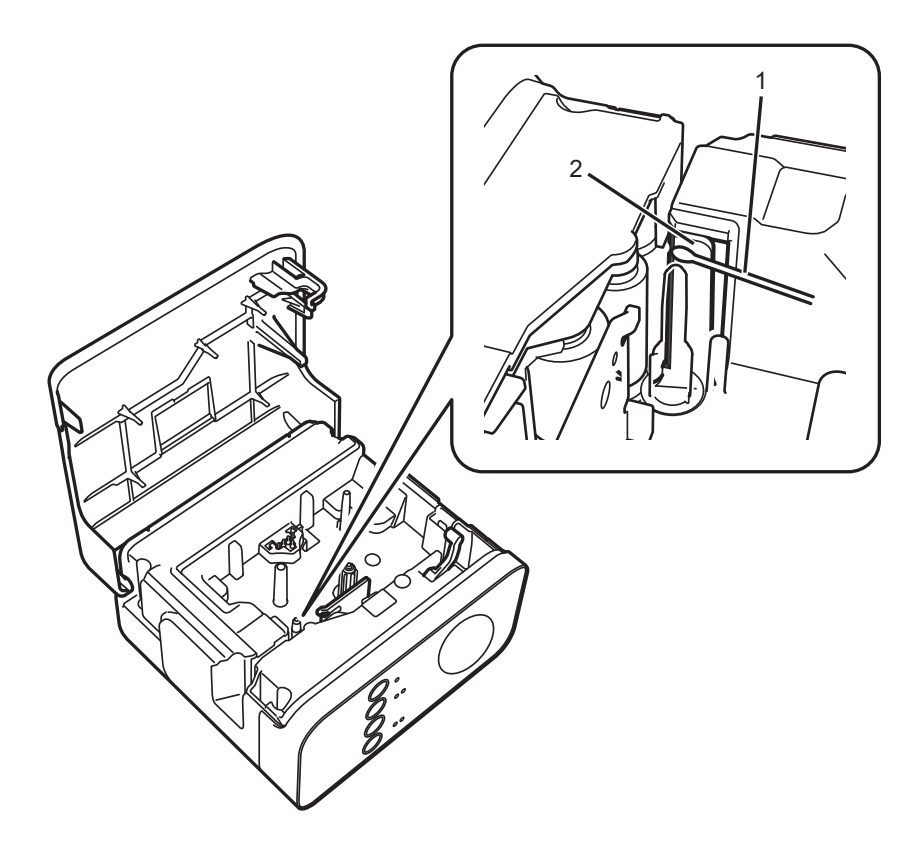

**1** 면봉

**2** 커터 칼날

**A**

# <span id="page-53-0"></span>문제 해결 **<sup>A</sup>**

제품에 문제가 있다고 생각하면 아래 차트를 확인하고 문제 해결 요령을 따르십시오 . Brother 지원 웹 사이트에서는 최신 FAQ 및 문제 해결 요령을 제공합니다 . [support.brother.com](http://support.brother.com/) 을 방문하십시오 .

# ■기본 작업

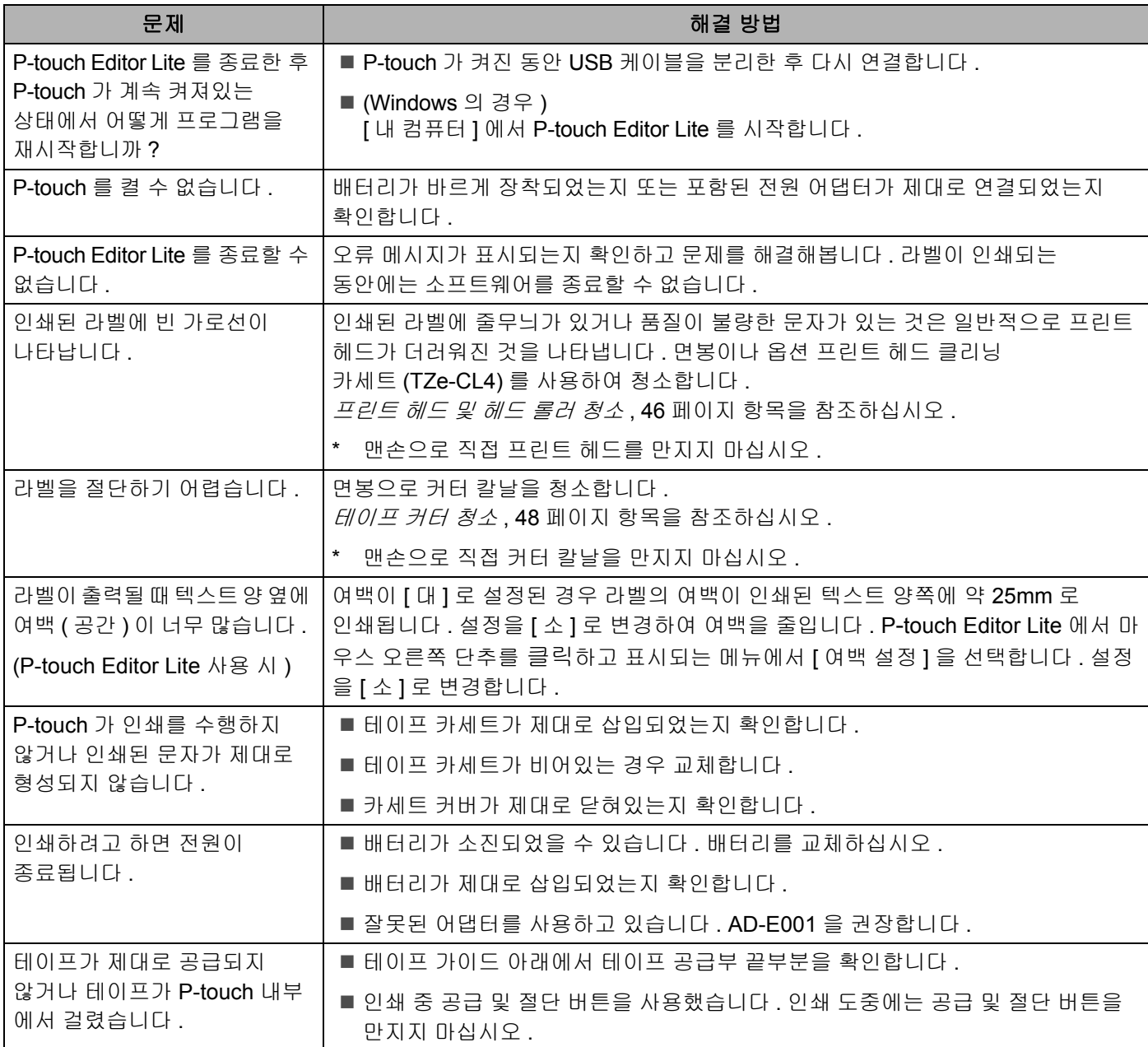

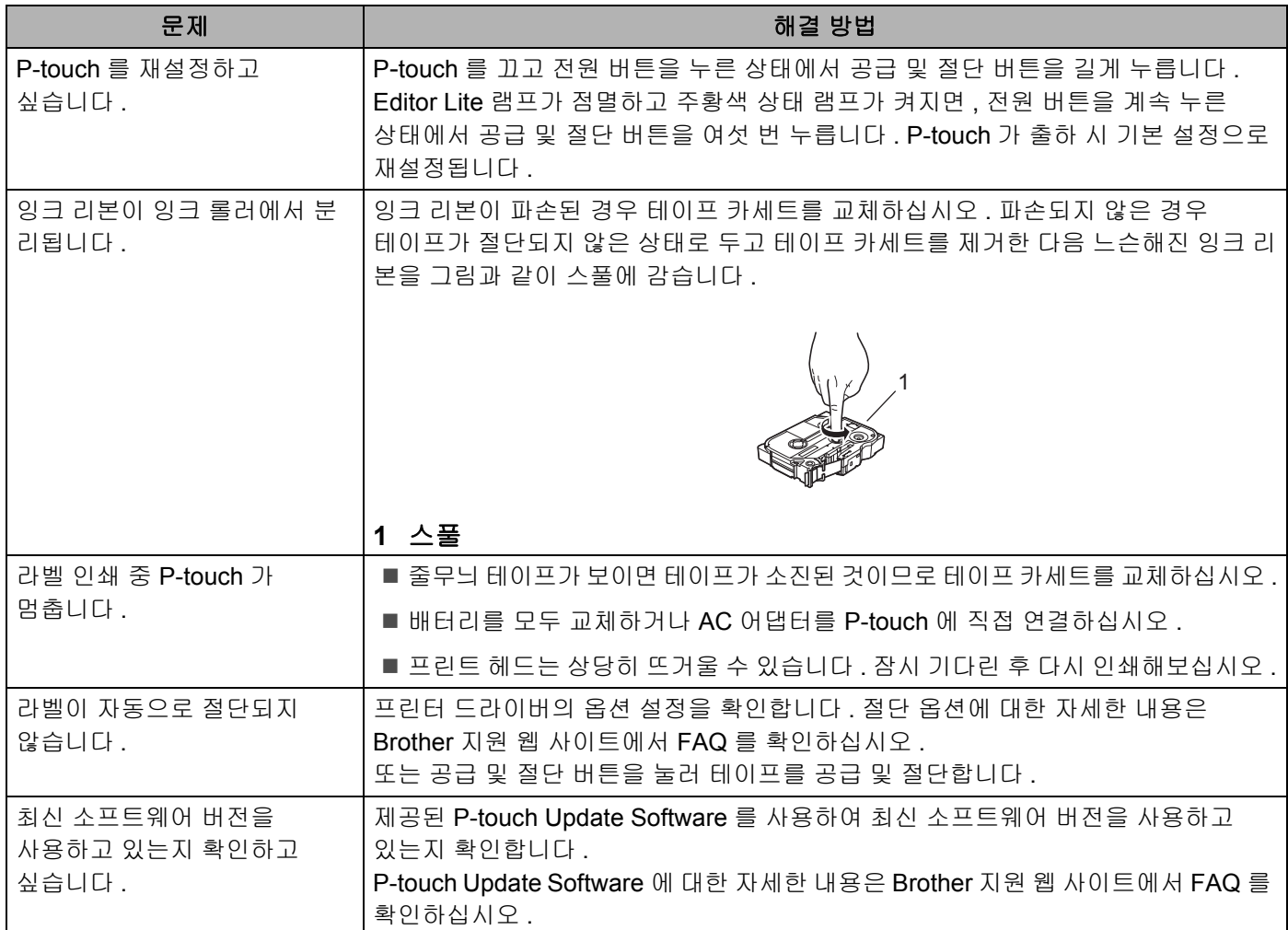

#### ■ 네트워크

#### <span id="page-55-0"></span>가장 먼저 다음 사항을 확인합니다 **.**

리튬 이온 충전용 배터리가 장착되었거나 AC 어댑터가 연결되었는지 확인합니다 . 알카라인 또는 니켈 수소 배터리로 P-touch 에 전원이 공급되는 경우 무선 네트워크 연결을 설정할 수 없습니다 .

액세스 포인트 ( 무선용 ), 라우터 또는 허브가 켜져 있고 해당 연결 표시등이 점멸합니다 .

제품 보호용 포장재를 P-touch 에서 모두 제거했습니다 .

카세트 커버가 완전히 닫혔습니다 .

테이프 카세트가 테이트 카세트함에 제대로 삽입되었습니다 .

#### 무선 네트워크 설정 구성을 완료할 수 없습니다 **.**

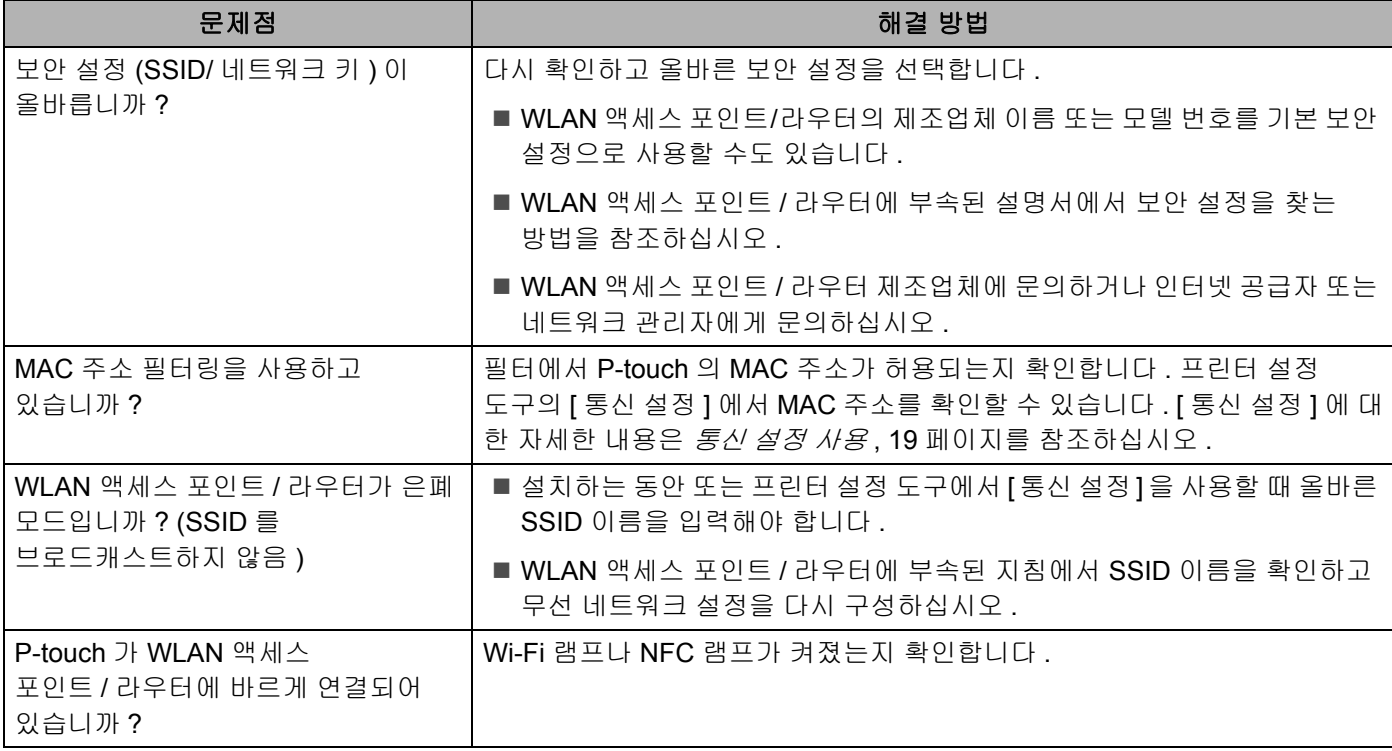

### **P**-**touch** 가 네트워크 상에서 인쇄할 수 없습니다 **.**  성공적으로 설치한 후에도 네트워크에서 **P**-t**ouch** 를 찾을 수 없습니다 **.**

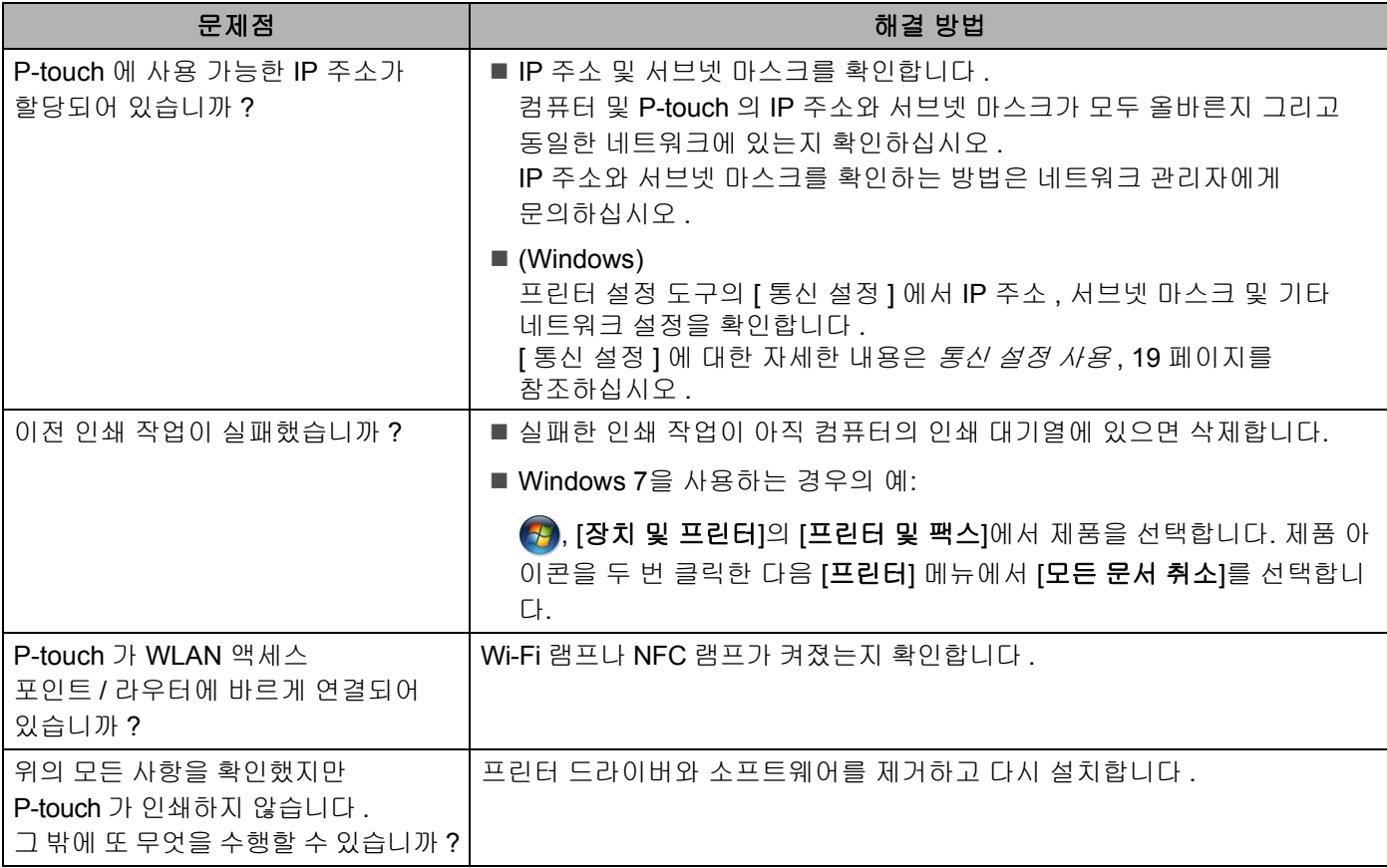

### 내 네트워크 장치가 제대로 작동하고 있는지 확인하고 싶습니다 **.**

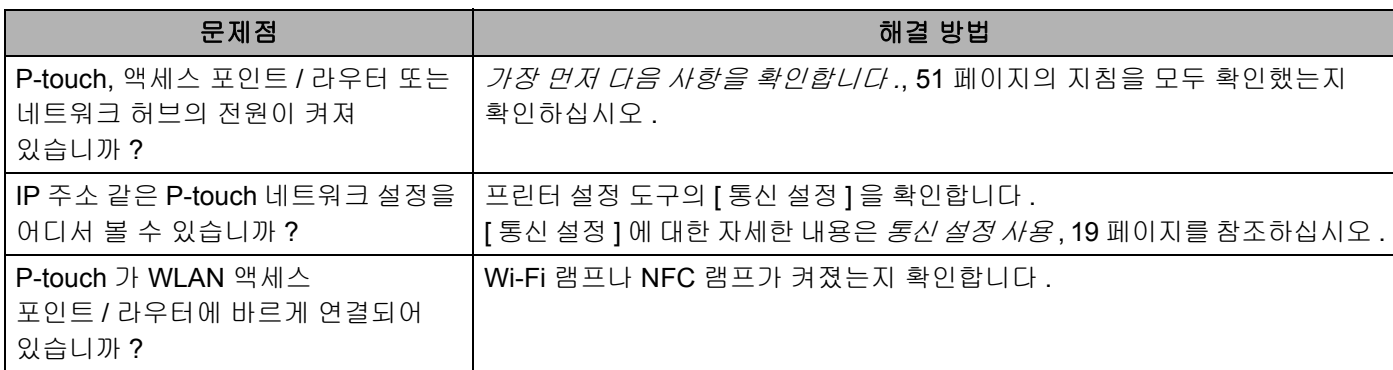

### 기타

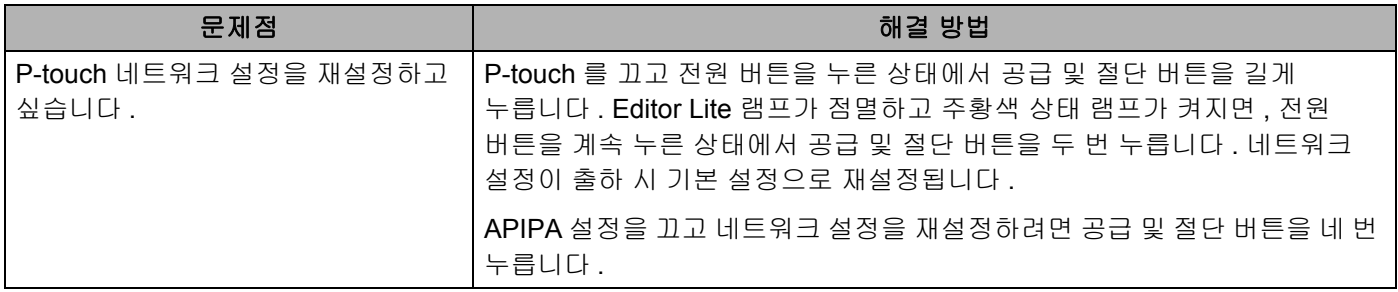

부록

# brother